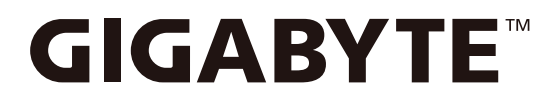

# **GSM Server**

Installation and Configuration Guide

Rev. 1.2

## **Copyright**

© 2021 GIGA-BYTE TECHNOLOGY CO., LTD. All rights reserved. The trademarks mentioned in this manual are legally registered to their respective owners.

#### **Disclaimer**

Information in this manual is protected by copyright laws and is the property of GIGABYTE. Changes to the specifications and features in this manual may be made by GIGABYTE without prior notice. No part of this manual may be reproduced, copied, translated, transmitted, or published in any form or by any means without GIGABYTE's prior written permission.

#### **Documentation Classifications**

In order to assist in the use of this product, GIGABYTE provides the following types of documentation:

- User Manual: detailed information & steps about the installation, configuration and use of this product (e.g. motherboard, server barebones), covering hardware and BIOS.
- User Guide: detailed information about the installation & use of an add-on hardware or software component (e.g. BMC firmware, rail-kit) compatible with this product.
- Quick Installation Guide: a short guide with visual diagrams that you can reference easily for installation purposes of this product (e.g. motherboard, server barebones).

Please see the support section of the online product page to check the current availability of these documents.

### **For More Information**

For related product specifications, the latest firmware and software, and other information please visit our website at http://www.gigabyte.com

For GIGABYTE distributors and resellers, additional sales & marketing materials are available from our reseller portal: http://reseller.b2b.gigabyte.com

For further technical assistance, please contact your GIGABYTE representative or visit https://esupport.gigabyte.com/ to create a new support ticket

For any general sales or marketing enquiries, you may also message GIGABYTE server directly by email: server.grp@gigabyte.com

# **Table of Contents**

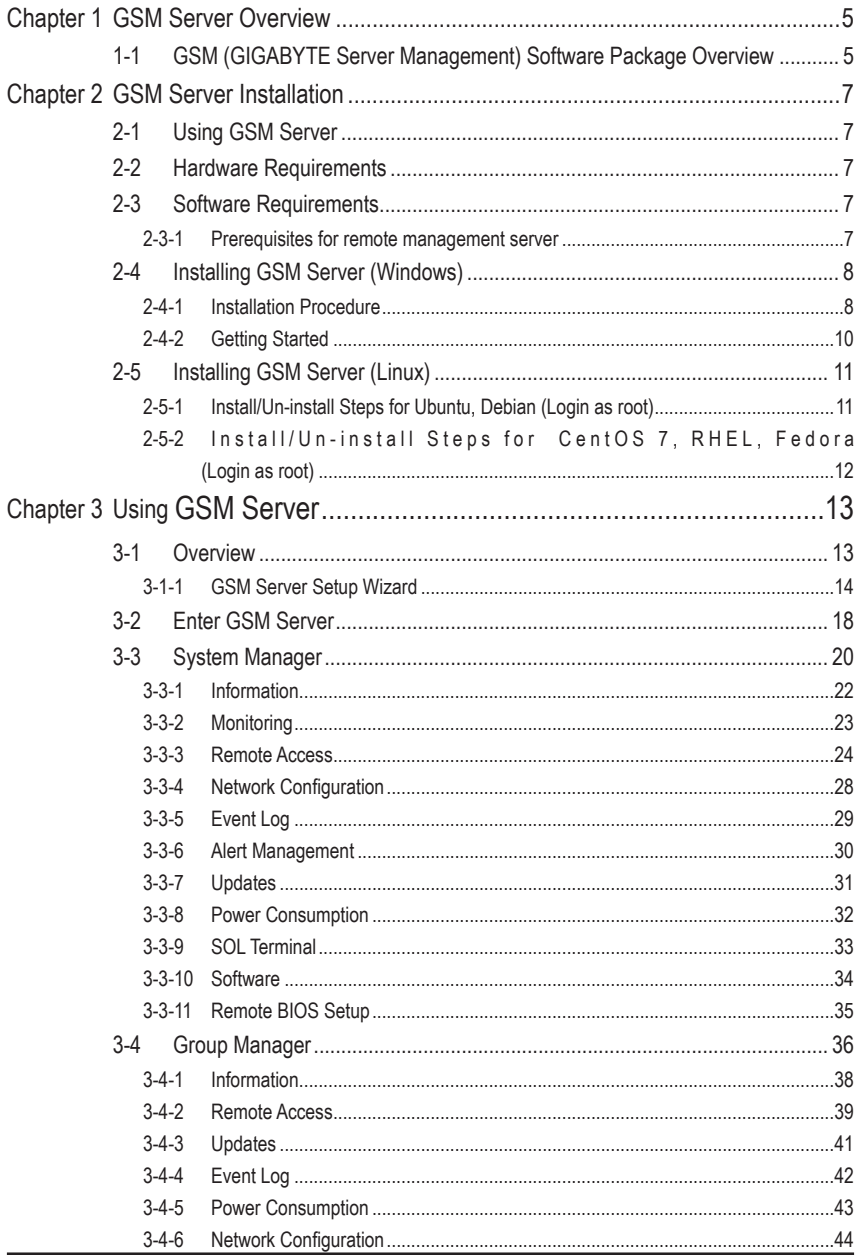

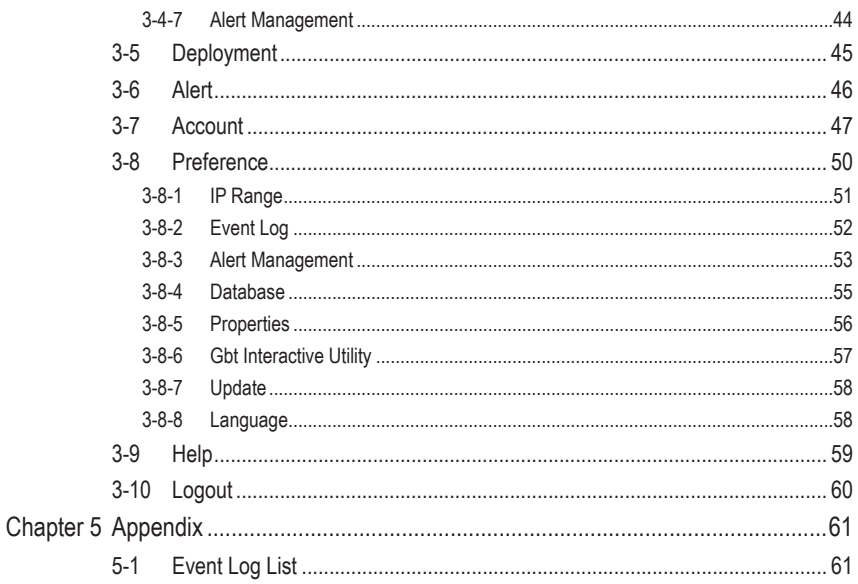

# <span id="page-4-0"></span>**Chapter 1 GSM Server Overview**

# **1-1 GSM (GIGABYTE Server Management) Software Package Overview**

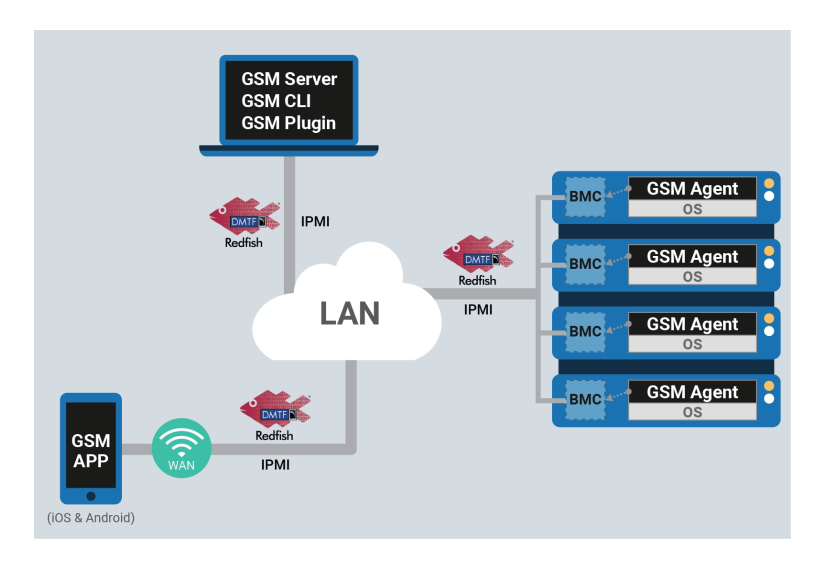

**GSM (GIGABYTE Server Management)** is GIGABYTE's proprietary multiple server remote management software platform. GSM is compatible with either IPMI or Redfish (RESTful API) connection interfaces, and comprises the following

**GSM Server**, a software program with an easy to use browser-based GUI to enable global remote monitoring and management of multiple GIGABYTE servers via each server node's BMC.

**GSM CLI (GBT Utility)**, a command-line interface program to enable global remote monitoring and management of multiple GIGABYTE servers via each server node's BMC.

**GSM Agent**, a software program installed locally on each GIGABYTE server node that retrieves additional node information (CPU/Mem/HDD/PCI/…) from the OS and passes it to the BMC. This information can then be utilized by GSM Server or GSM CLI.

**GSM Mobile**, a remote server management mobile APP, available for both Android and iOS.

**GSM Plugin**, a plugin available for VMware's vCenter, allowing the user to perform remote

monitoring and management of GIGABYTE server nodes without having to switch to a separate software platform.

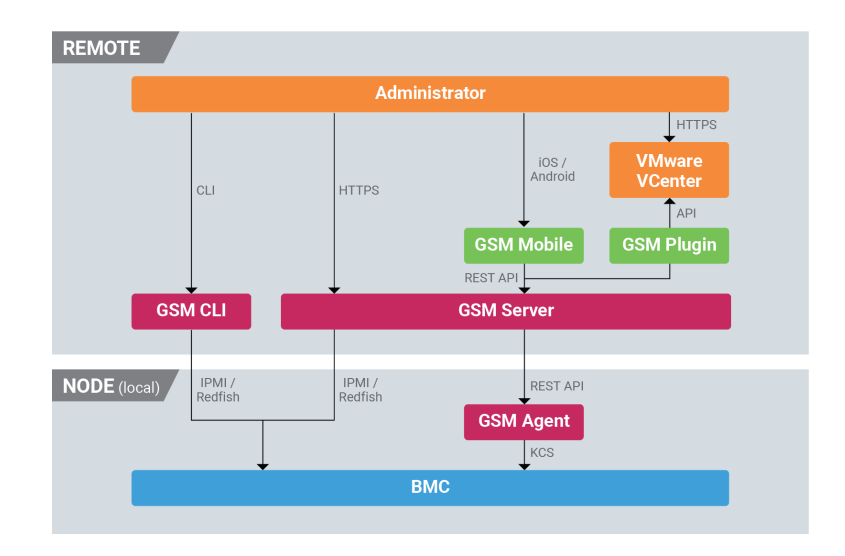

A logical diagram of these different software sub-programs can be seen below:

Each sub-program is available to download for free from each GIGABYTE server product page\*. \*Depending on product compatibility, some programs may not be available. Please download GSM Mobile from the Google (Android) or iOS Store.

# <span id="page-6-0"></span>**Chapter 2 GSM Server Installation**

# **2-1 Using GSM Server**

GSM (Gigabyte Server management) Server has a user-friendly Graphics User Interface (GUI) called the GSM Server GUI. It is designed to be easy to use. It has a low learning curve because it uses a standard Internet browser. You can expect to be up and running in less than five minutes. This chapter allows you to become familiar with the GSM Server GUI's various functions. Each function is described in detail.

# **2-2 Hardware Requirements**

Before using GSM Server, please check your system for the following required configuration requirements:

- System Processor: 2 GHz and above
- • System Memory: Minimum 4 GB RAM
- • Free Disk Space: 1000 GB at least
- Node servers : 255 maximum

# **2-3 Software Requirements**

#### **2-3-1 Prerequisites for remote management server**

#### **Supported Browsers:**

- Google Chrome 39.0.2171.65 m or later
- Mozilla Firefox 33.1.1

#### **Operating System:**

- Windows 2008 / 2012 R2 / 2019
- Ubuntu 16.04 or later
- Redhat/CentOS 6.3 or later

# <span id="page-7-0"></span>**2-4 Installing GSM Server (Windows)**

# **2-4-1 Installation Procedure**

- 1. Unzip the file and run **GSM\_Setup.exe**.
- 2. Then, a series of installation wizards appear.
- 3. Click **Next**.

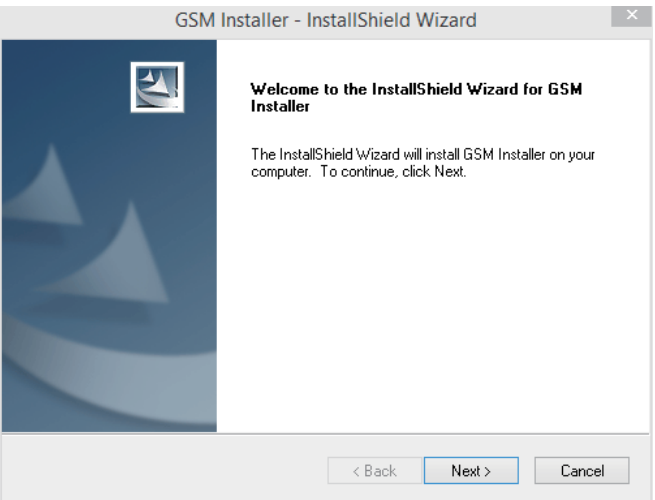

4. Click **Install** to start the installation.

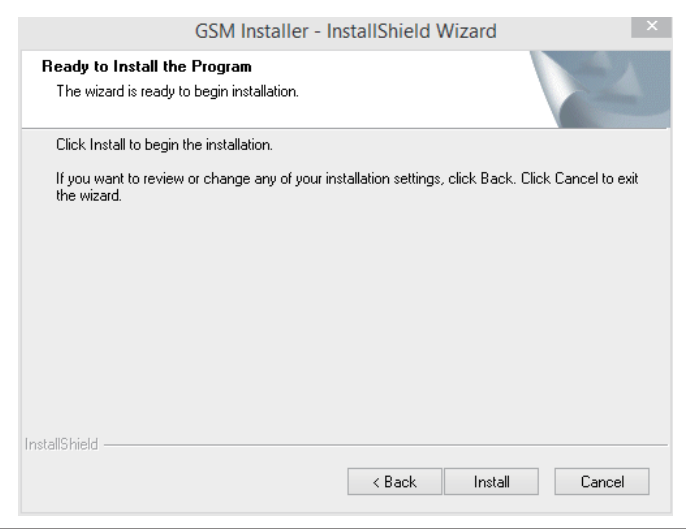

5. Installation completed, click **Finish**.

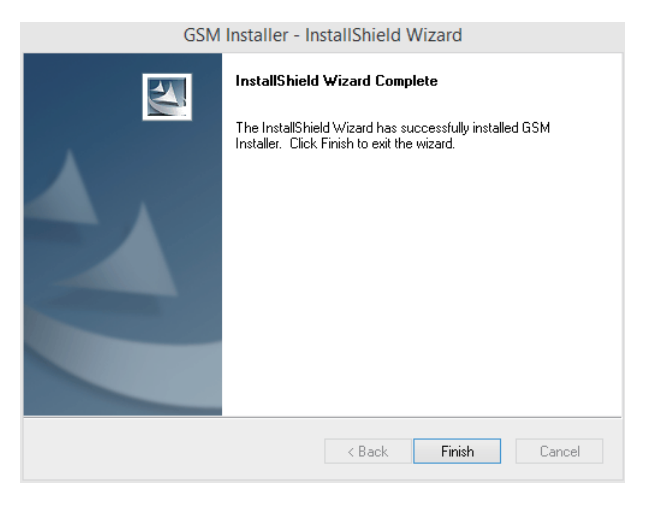

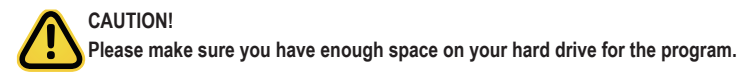

#### <span id="page-9-0"></span>**2-4-2 Getting Started**

1. Open a browser and type in your identified IP. The IP address can be found using your DHCP server. Local URL: https://localhost:8443/GSM

Remote URL: https://[Server IP]:8443/GSM

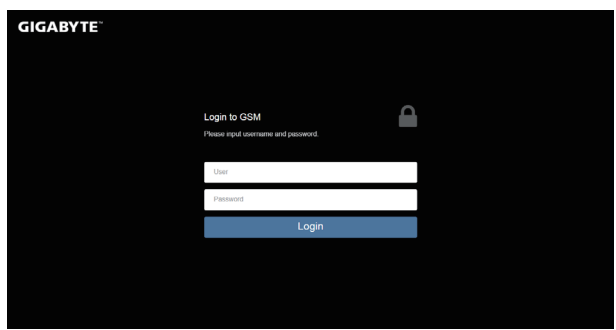

#### **NOTE!**

**If you can't connect to the GSM Server, perhaps the firewall blocks the connection , please check the rule settings:**

2. 2. If the GSM UI works appropriately after installing the latest version of GSM server, please clear the browser cache data and try again.

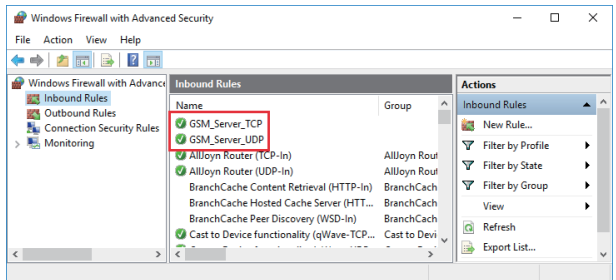

# <span id="page-10-0"></span>**2-5 Installing GSM Server (Linux)**

## **2-5-1 Install/Un-install Steps for Ubuntu, Debian (Login as root)**

1. Before installation, please check the packages sudo and ufw are already installed. Otherwise, GSM Server installation will fail.

#apt-get install sudo ufw

2. 2.2 Use deb package to install GSM.

#dpkg -i gsm\_x. x\_all.deb

3. Make sure that the package 'fontconfig' has already been installed before starting GSM. Install the package: 'fontconfig'.

#apt-get install fontconfig

4. Finish and start up GSM web page.

Connect to GSM: https://{your IP address}:8443/GSM

5. Uninstall GSM

#dpkg –r gsm

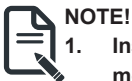

- **1. Installation will install and place Java sources for GSM to /opt. Do not modify and remove them. It's very important.**
- **2. After finishing installation, installer would add firewall exception, such as 8080, 8443, 162, 69 and tftp to public zone. If you do not use public zone as default, please add firewall exception manually.**

# <span id="page-11-0"></span>2-5-2 Install/Un-install Steps for CentOS 7, RHEL, Fedora  **(Login as root)**

1. Before installation, please check that packages sudo and firewalld have already been installed, or GSM installation will be failed.

#yum install sudo firewalld

2. Use RPM package to install GSM.

# rpm -ivh gsm-x.x-1.x86\_64.rpm

3. Make sure that the package 'fontconfig' has already been installed before starting GSM.

Install the package: 'fontconfig'. #yum install fontconfig

4. Finish and start up GSM web page

Connect to GSM: https://{your IP address}:8443/GSM

5. Uninstall GSM Server

#rpm –e gsm-x.x-1.x86\_64

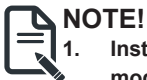

- **1. Installation will install and place Java sources for GSM to /opt. Do not modify and remove them. It's very important.**
- **2. After finishing installation, installer would add firewall exception, such as 8080, 8443, 162, 69 and tftp to public zone. If you do not use public zone as default, please add firewall exception manually.**

# <span id="page-12-0"></span>**Chapter 3 Using GSM Server**

# **3-1 Overview**

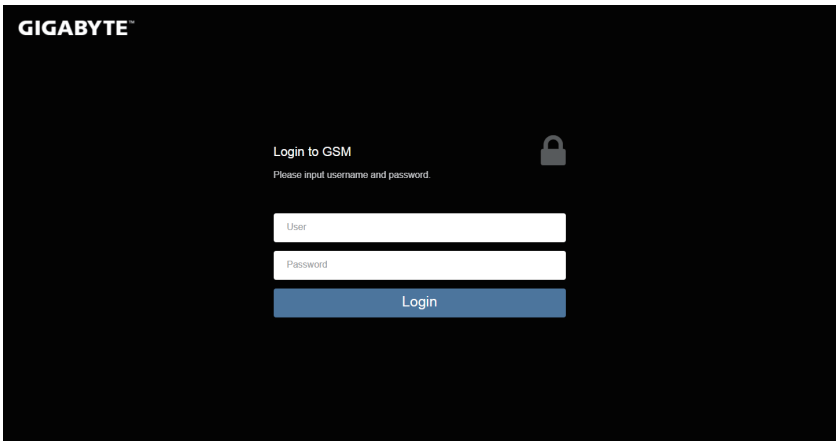

- 1. Open a web browser and type in your identified IP. The IP address can be found using your DHCP server.
- 2. Enter the following factory default values:
	- • Username: **admin**
	- • Password: **password**

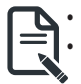

**• The default user name and password are in lower-case characters.**

**• When you log in using the root user name and password, you have full administrative powers. It is advised that once you log in, you change the root password.**

#### <span id="page-13-0"></span>**3-1-1 GSM Server Setup Wizard**

When you log into your GSM Server management console for the first time, you will be required to configure the basic settings via the setup wizard.

Setup Procedures:

1. Select your preferred language and click **Next**.

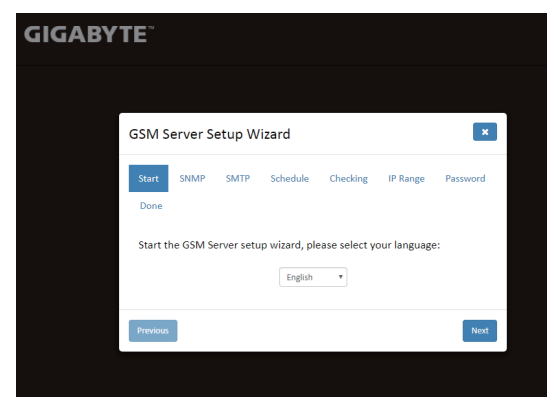

2. Configure the SNMP setting and click **Next**.

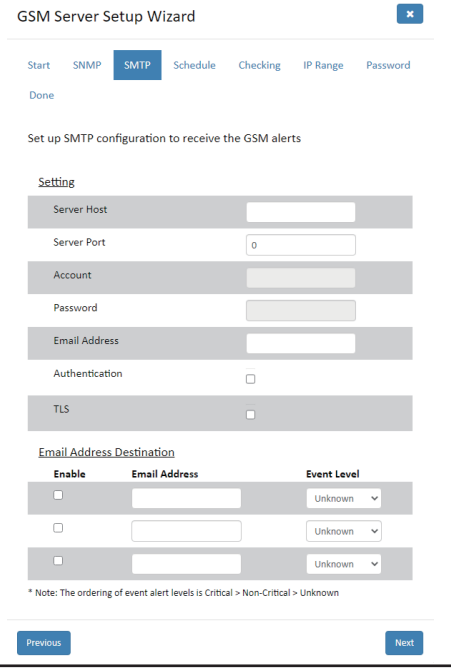

3. Configure the SMTP setting and click **Next**.

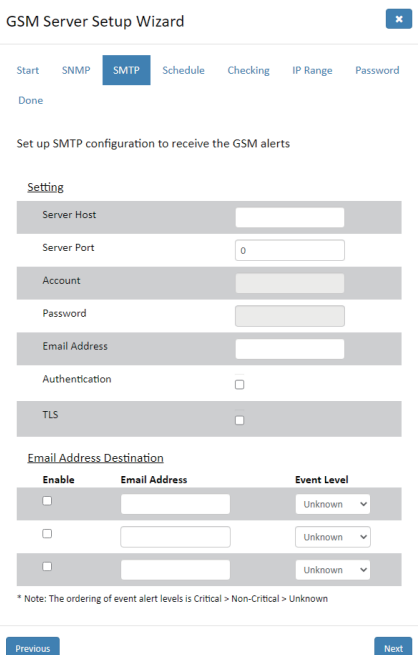

4. Set the Schedule and click **Next**.

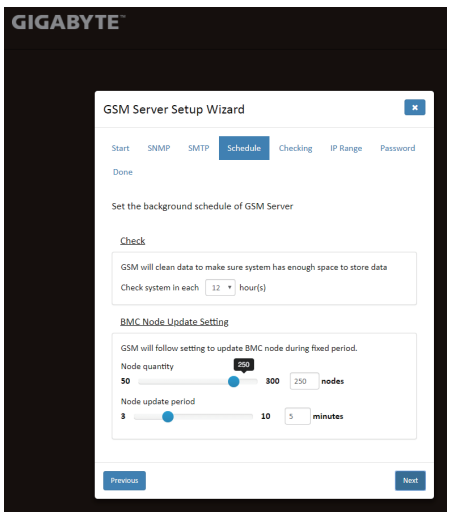

5. Set the check process and click **Next**.

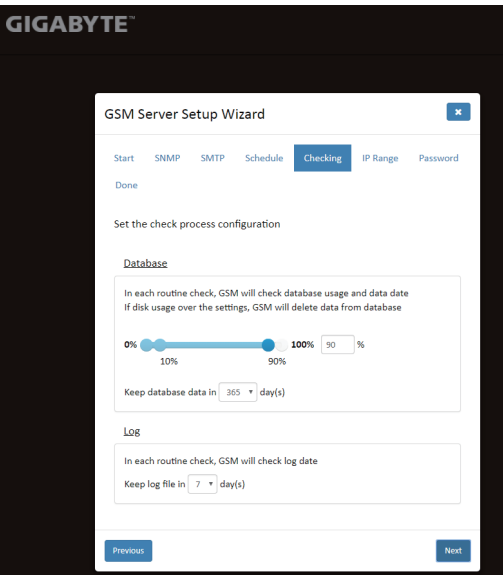

6. Configure the IP range and click **Next**.

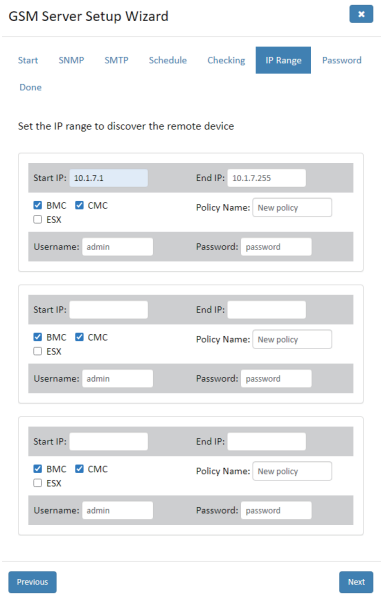

7. Set the password for administrator and click **Next**.

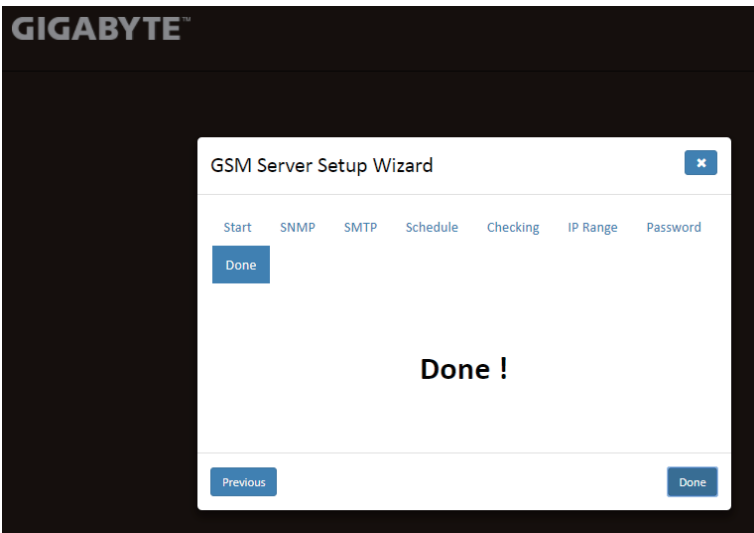

8. Setup completed, click **DONE** to close the wizard.

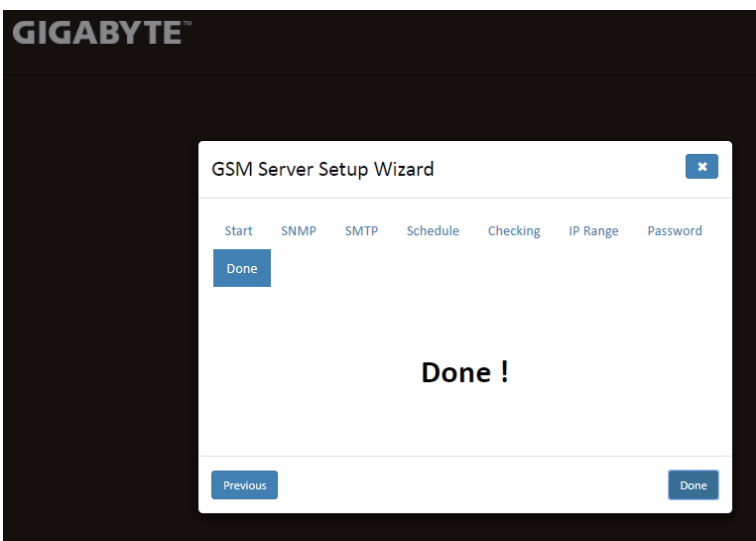

# <span id="page-17-0"></span>**3-2 Enter GSM Server**

After you successfully log into GSM Server, the Remote Management GUI appears. Click **Node Status image** for advanced configuration.

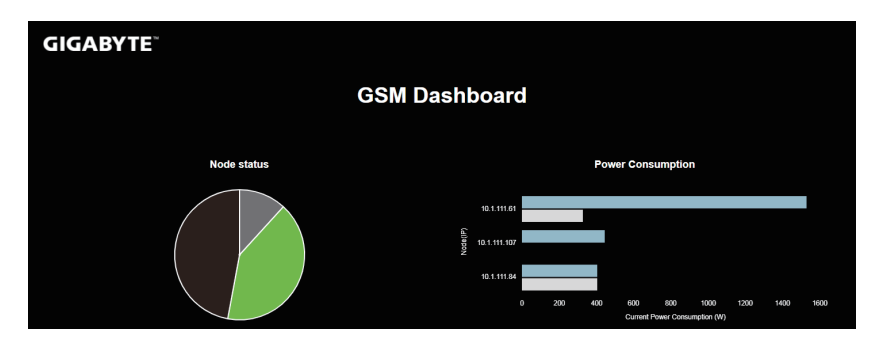

After you entering into your Management Console, the Management Console GUI appears.

Management Console Information shows the general system health status of the current remote node. The node health status will appear on the left side in different colors, the definition of each color is described below:

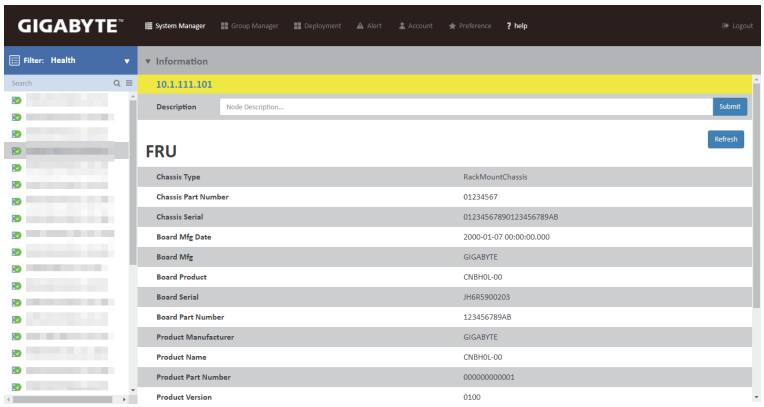

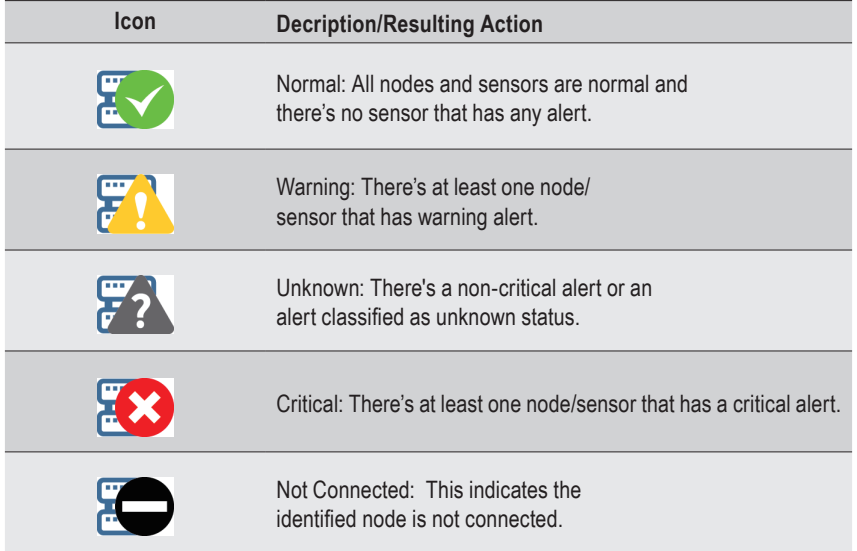

# <span id="page-19-0"></span>**3-3 System Manager**

System Manager lists all connected node systems. Click the drop-down list to filter and select specific node group.

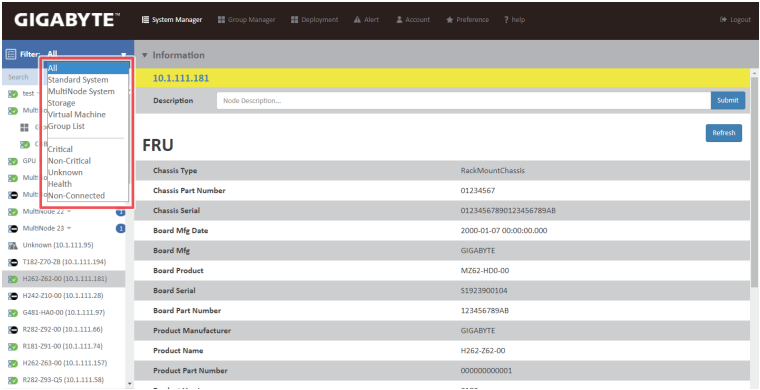

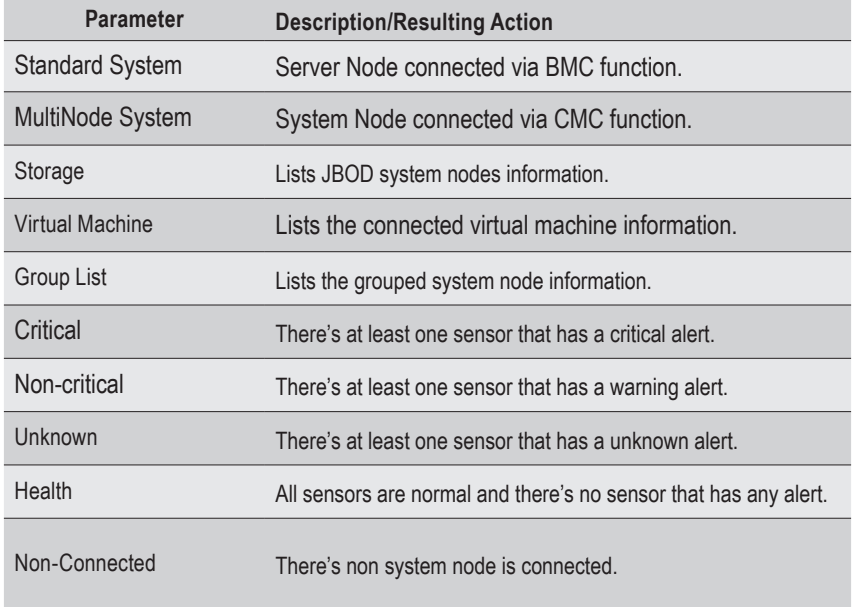

And the click the drop-down list for advanced configuration.

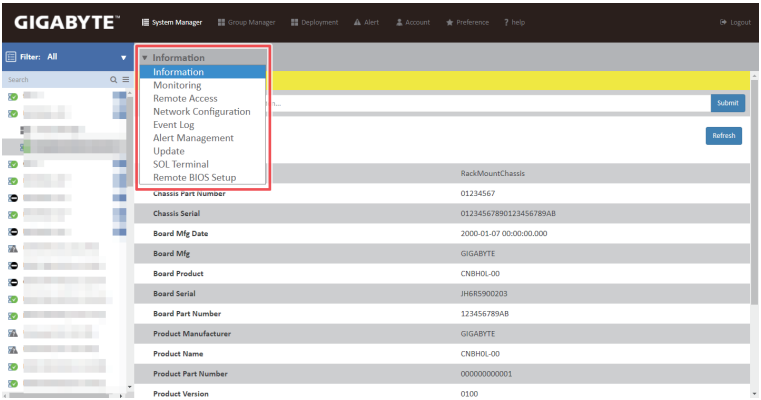

## <span id="page-21-0"></span>**3-3-1 Information**

The **Information** is a display page for basic system health information, such as FRU information,, Hardware Information, Software Information, and BIOS Information. Items on this window are non-configurable.

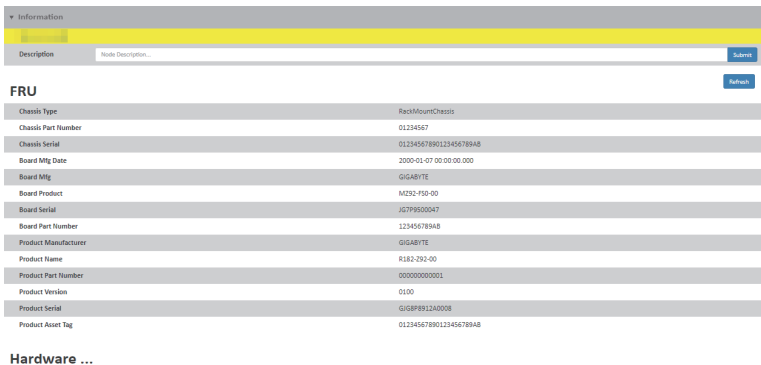

Software ...

BIOS Info...

## <span id="page-22-0"></span>**3-3-2 Monitoring**

**Monitoring** displays a real-time record of the node system fan and voltage information. Click **View** to check SDR of specified device.

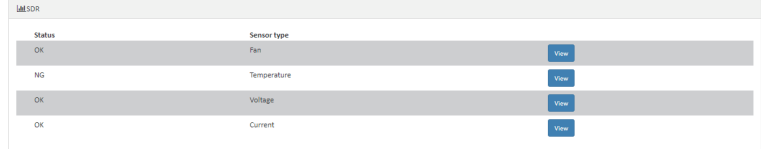

## **Sensor Monitoring**

Click  $\bullet$  to monitor specified sensor and time frame.

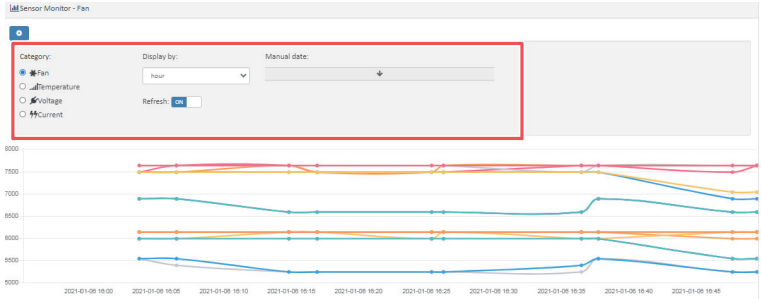

# <span id="page-23-0"></span>**3-3-3 Remote Access**

**Remote Access** provides the following remote functions:

- Power Control Configuration
- • Chassis Identify
- • Boot Option
- • iKVM
- • BMC Account Configuration
- • GSM Agent Account Configuration

## **Power Control**

User can power on/off/cycle/and hard reset the remote host system in **Power Control**.

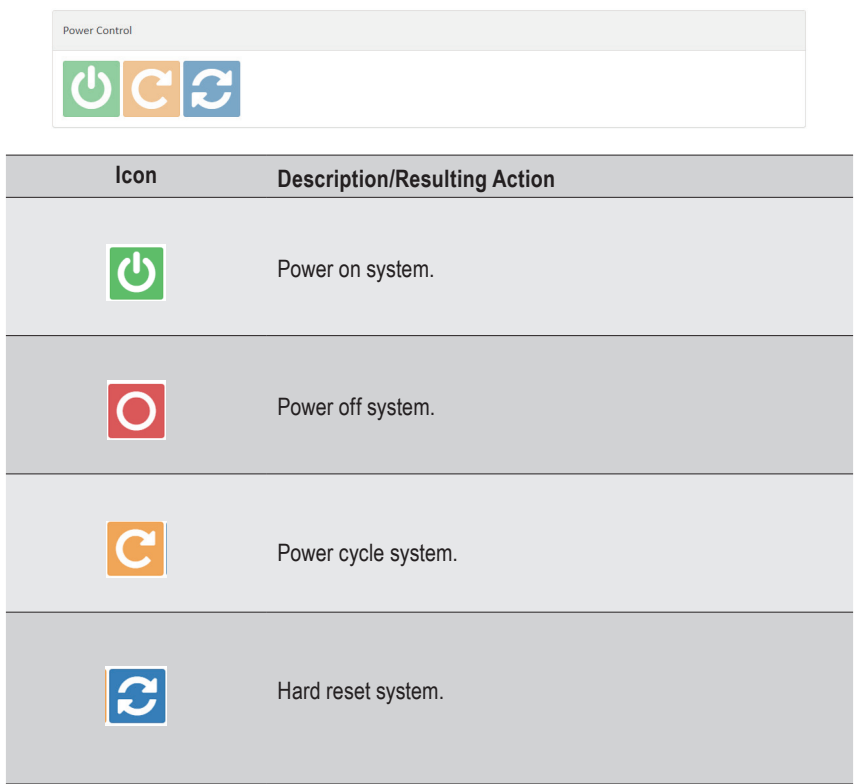

### **Chassis Identify**

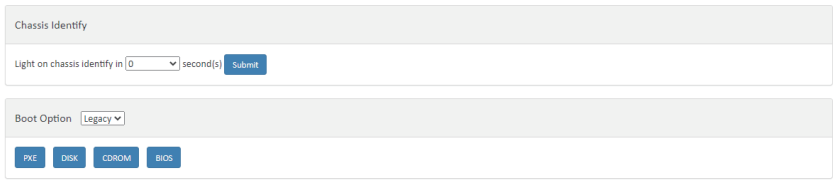

## **Boot Option**

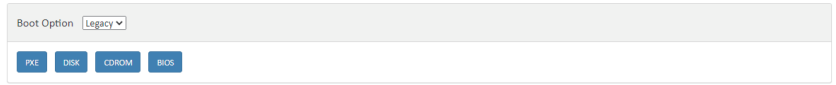

### **iKVM**

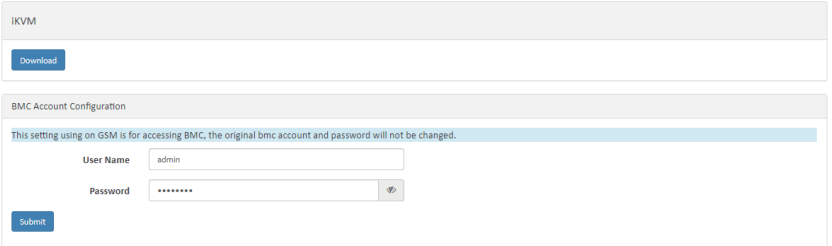

# **BMC Account Configuration**

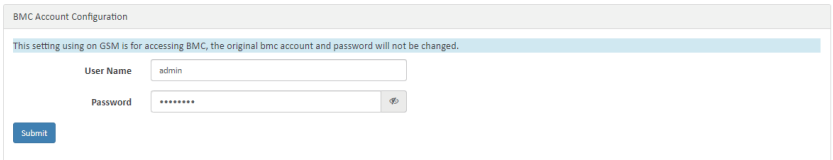

# **GSM Account Configuration**

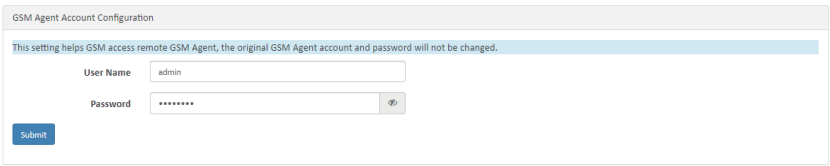

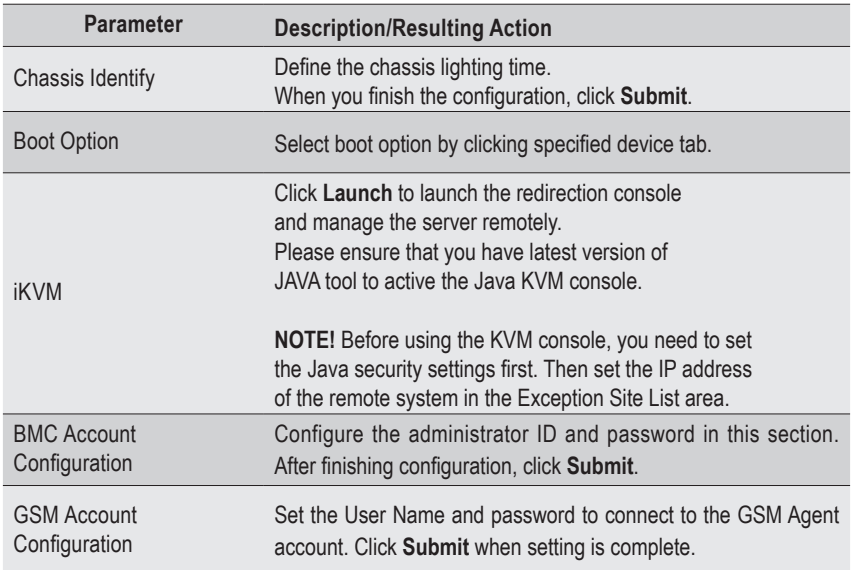

## <span id="page-27-0"></span>**3-3-4 Network Configuration**

This page provides Group IPv4 and IPv6 DHCP configuration.

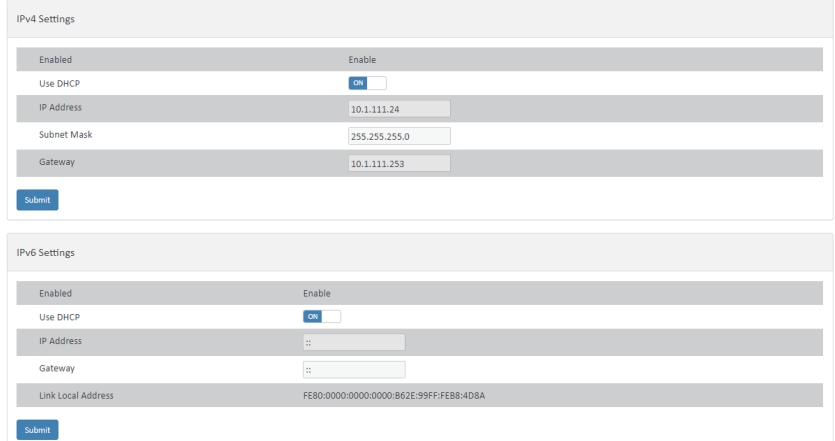

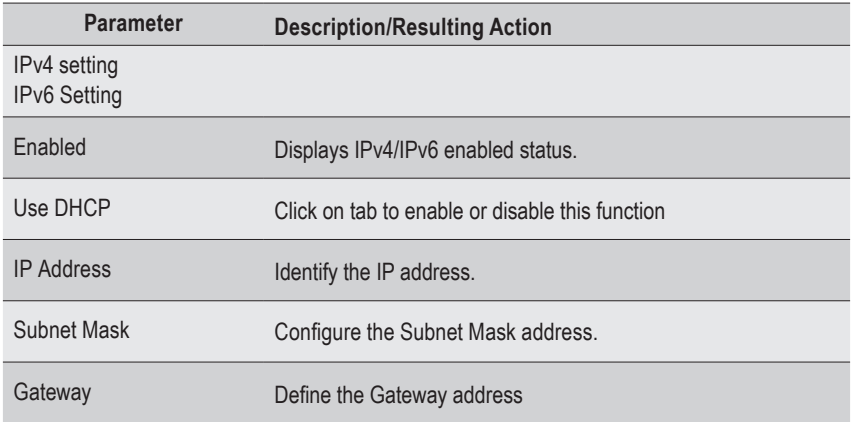

When you finish the configuration, clkick **Submit** to save your configuration.

## <span id="page-28-0"></span>**3-3-5 Event Log**

**Event Log** displays the connected Node system event log information.

Click **Clear** to clear current system event log.

Click **Download** to download current system event log.

#### NOTE!

Users can configure Severity, Event Dir & Sensor Type by selecting the drop-down bar.

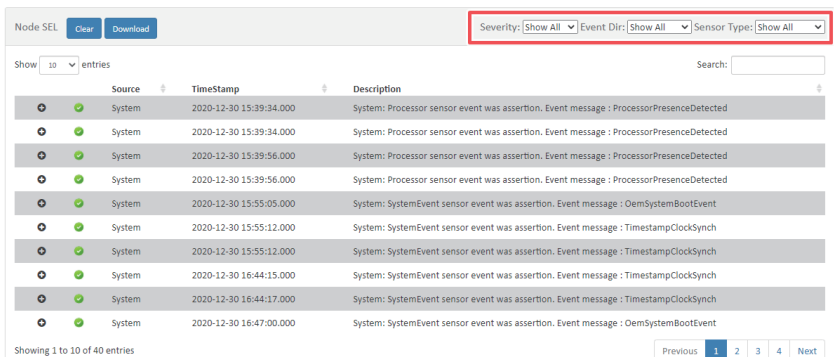

### <span id="page-29-0"></span>**3-3-6 Alert Management**

#### **SNMP Trap Setting**

In the Trap Settings, user can set the IPv4 and IPv6 Destination List.

IPv6 and IPv4 are two completely separate protocols. IPv6 is not backwards compatible with IPv4, and IPv4 hosts and routers will not be able to deal directly with IPv6 traffic.

IPv6 has a significantly larger address space than IPv4. This results from the use of a 128-bit address, whereas IPv4 uses only 32 bits.

When you finish the configuration, click **Submit** to save configuration.

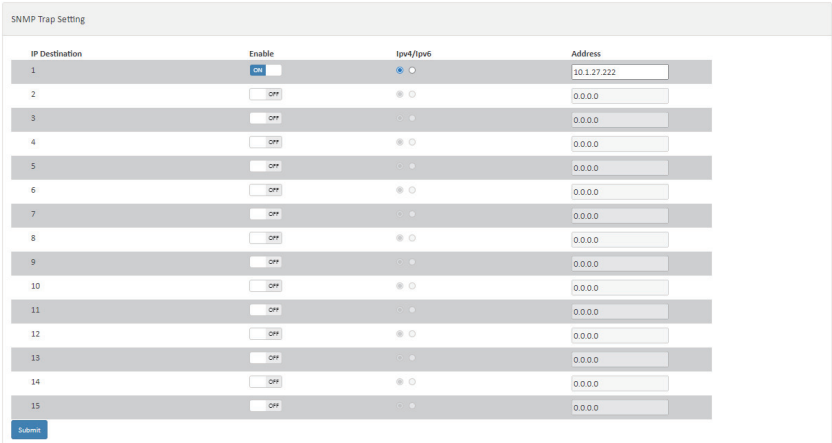

#### <span id="page-30-0"></span>**3-3-7 Updates**

The user can update node last log, BMC/BIOS firmware, CPLD in this page.

To update specific items, follow the instructions below:

- 1. Select package from the drop-down list.
- 2. Select the file on your local system using **Browse**.
- 3. Click **Update** to update to the new version of firmware.

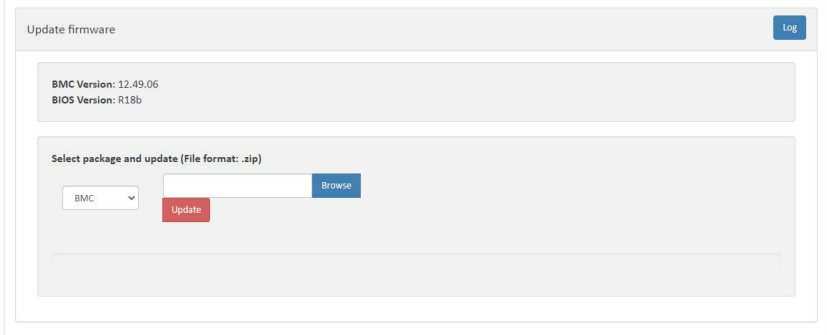

**NOTE! To make sure the Update function works properly, please ensure the GSM Server and the BMC network connections are in the same domain before processing the Update function.**

#### <span id="page-31-0"></span>**3-3-8 Power Consumption**

This screen displays information on the system power consumption. The information includes Current Power Consumption, Power Consumption Configuration and Power Consumption Monitoring.

To configure power limit, set Power Limit Management Activated to **ON** and input the value in the respective column. Click **Submit** to save the configuration.

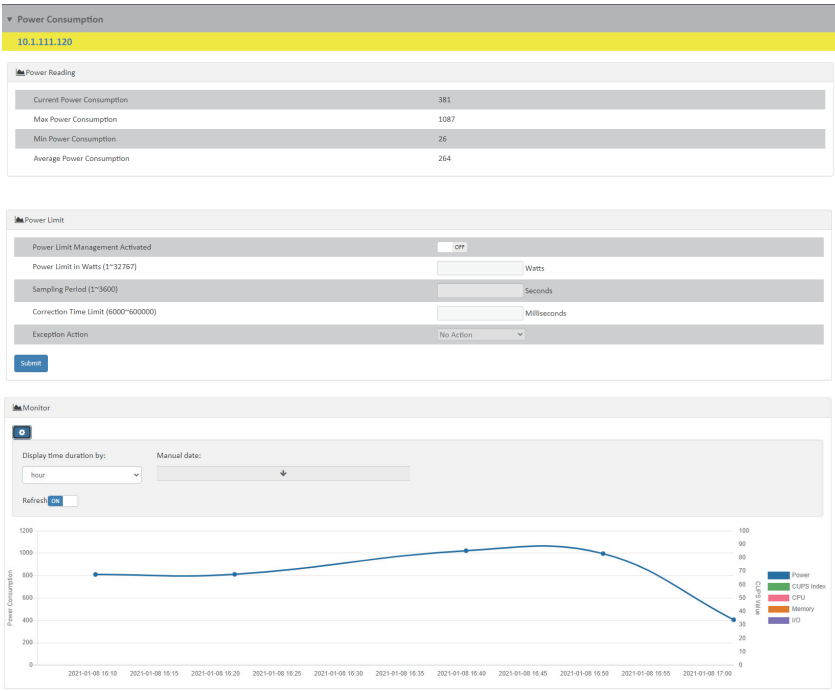

## <span id="page-32-0"></span>**3-3-9 SOL Terminal**

This screen displays SOL Terminal information of the system.

To connect SOL terminal, follow the instructions below:

- 1. Select **Character set** from the drop-down list.
- 2. Select the file on your local system using **Reconnect**.

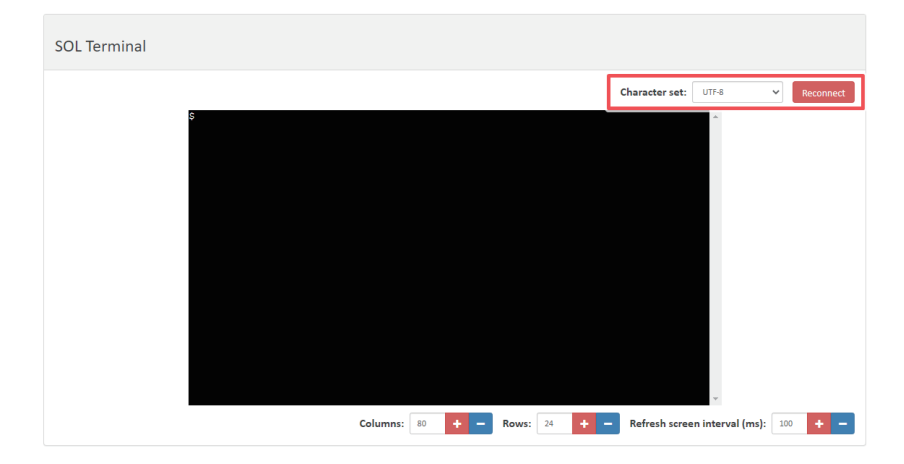

#### <span id="page-33-0"></span>**3-3-10 Software**

This pages provides user to view the related software information. Software information includes GSM Agent Status, System Information, Network Information, PCI Information, and RAID Card Information. Please install GSM Agent separately on each server / node for which you wish to monitor this related information. Please see "GSM Agent User Manual" for more information. System Info, Network Info, PCI Info, RAID Information and SMART Information. Please install GSM Agent separately on each server / node for which you wish to monitor this related information. Please see "GSM Agent User Manual" for more information.

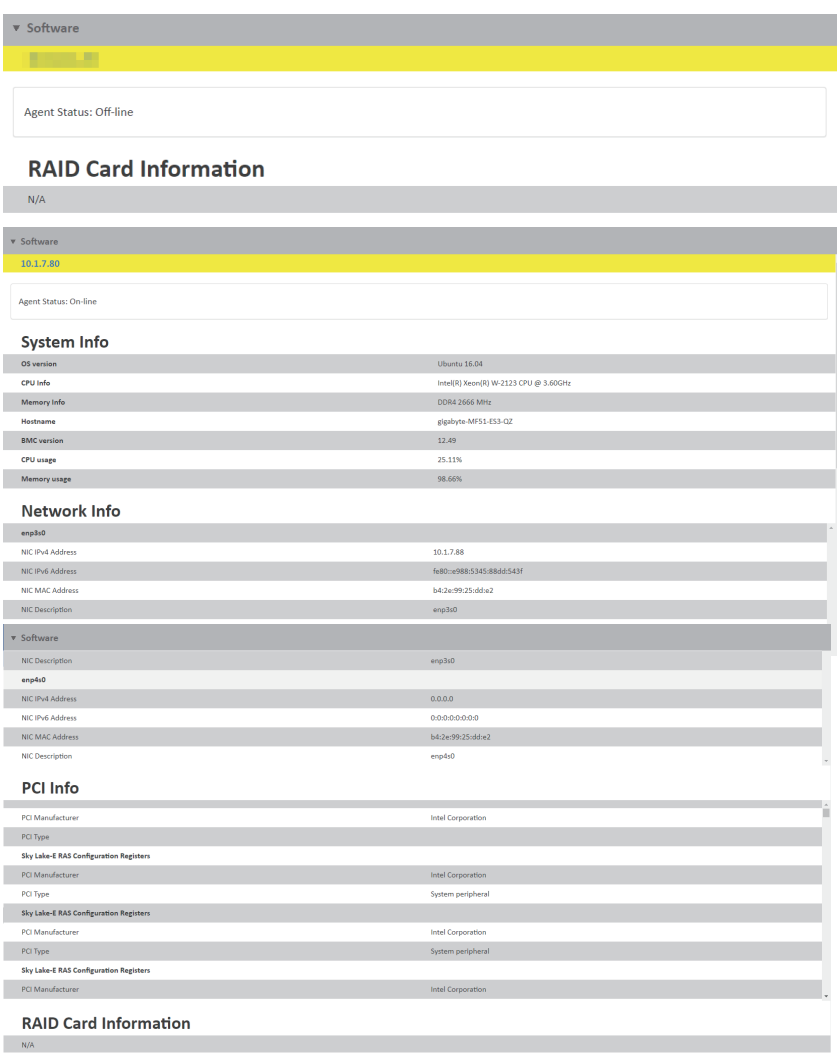

## <span id="page-34-0"></span>**3-3-11 Remote BIOS Setup**

User can update BIOS settings through Remote BIOS Setup function. Using .json file to configure BIOS settings.

**Browse**: Select .json file from locale side

**Import**: Import file which you selected Export: Download currently BIOS settings **Reset Default**: Reset BIOS settings

**Save**: Save modified BIOS settings

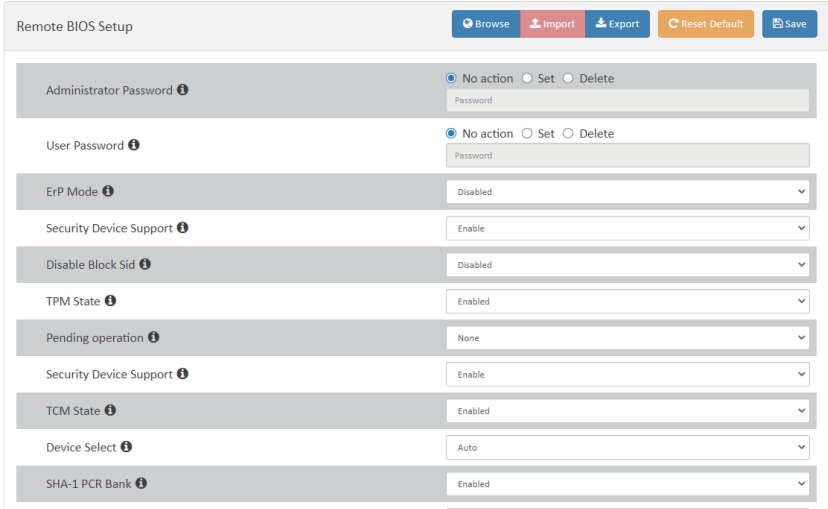

# <span id="page-35-0"></span>**3-4 Group Manager**

Group Manager provides the function of Create group, Edit group, Delete group, and Search function of current remote grouped client systems. Click **Group Manager** for advanced configuration.

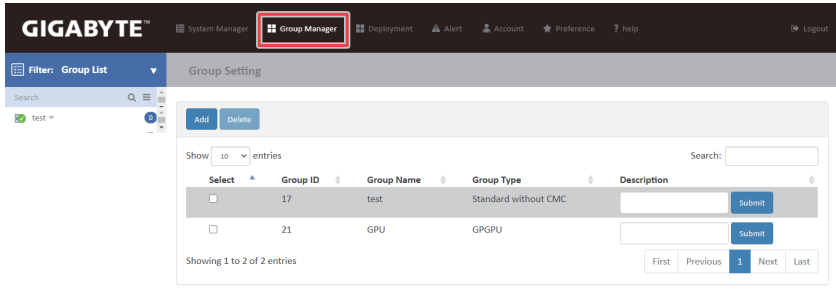

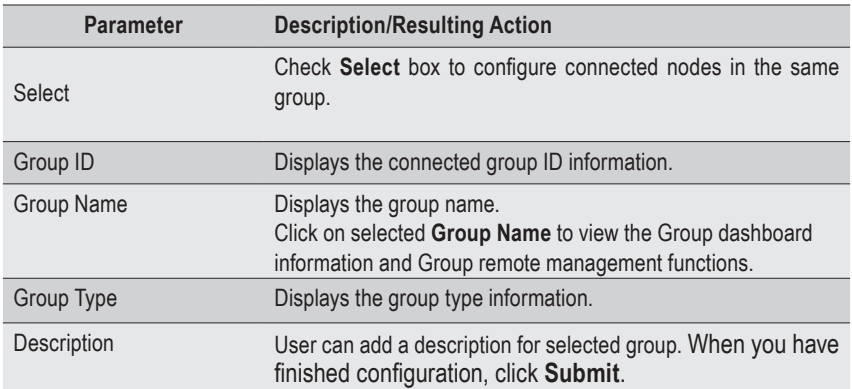

#### **Create a Group**

- 1. Click **Add**.
- 2. Define the new group name in the respective column.
- 3. Select Group type from the drop-down list.
- 4. When you have finished configuration, click **Submit**.

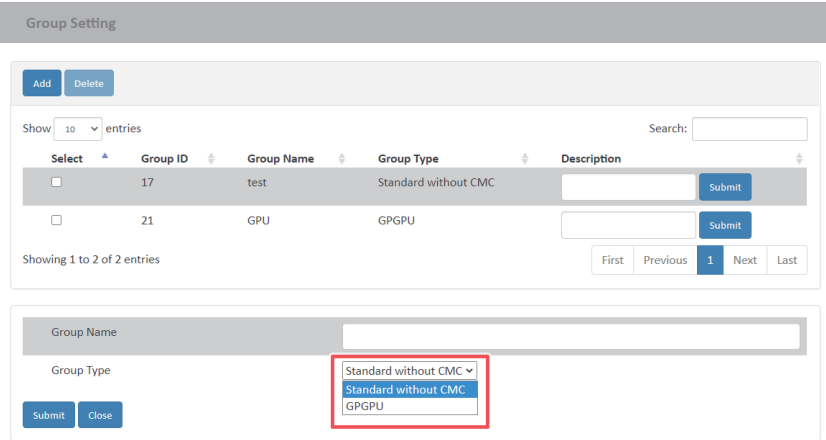

## **Group Manager**

**Group Manager** provides Add IP, Delete IP, and rename a specified group of nodes.

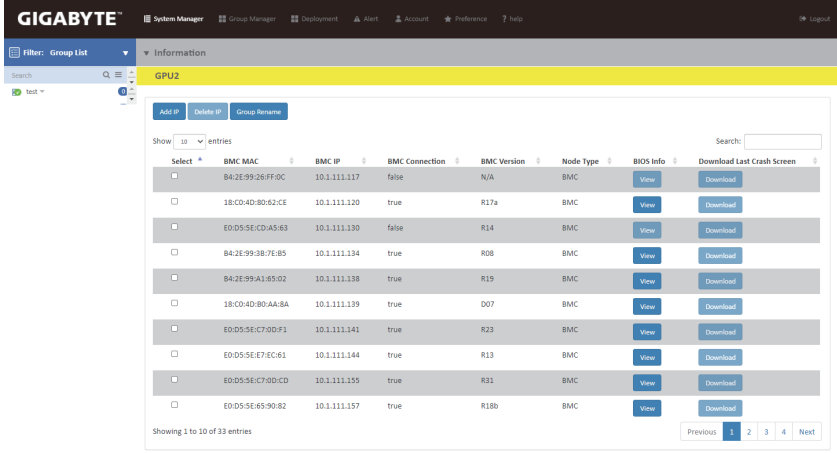

#### <span id="page-37-0"></span>**3-4-1 Information**

To add a new BMC node to a group, follow the steps as below:

- 1. Click **Add IP** and select the BMC node you want to add in a group.
- 2. When you have finished configuration, click **Submit**.

To delete an existing BMC node, follow the steps as below:

Add (All  $\Box$ )

1. Click **Delete IP** and select the BMC node you want to delete from a group.

To rename the group, follow the steps as below:

- 1. Click **Group Rename** and enter the new name for the group.
- 2. Click **Submit** to apply changes.

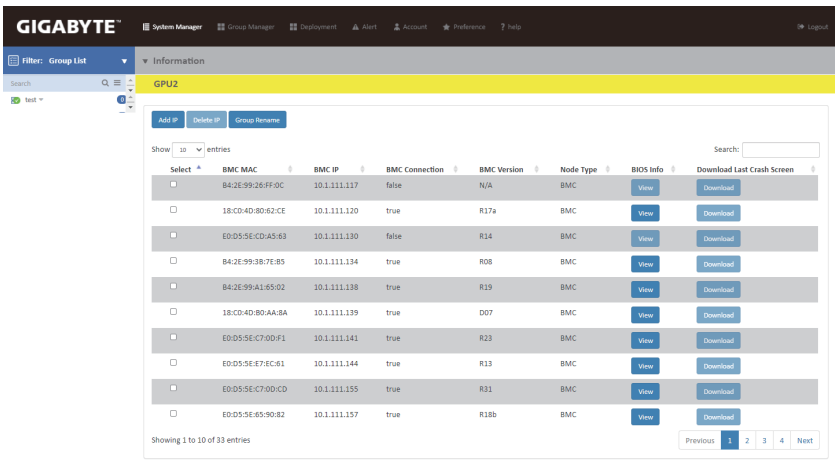

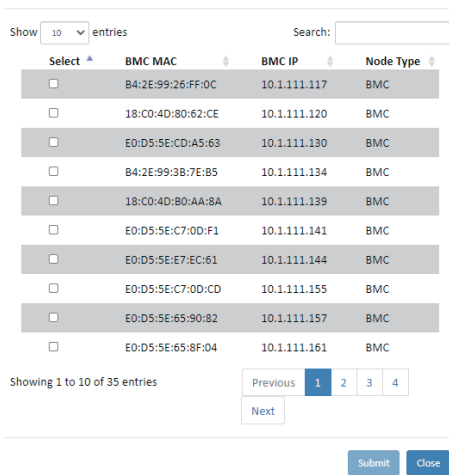

#### <span id="page-38-0"></span>**3-4-2 Remote Access**

**Remote Access** provides the following remote functions for managing grouped nodes:

- • Power Control Configuration
- • Chassis Identify
- • Boot Option

Please refer section 3-3-3 Remote Access for advanced configuration.

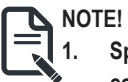

**1. Specify the node system from the group list and click Submit to complete the configuration.**

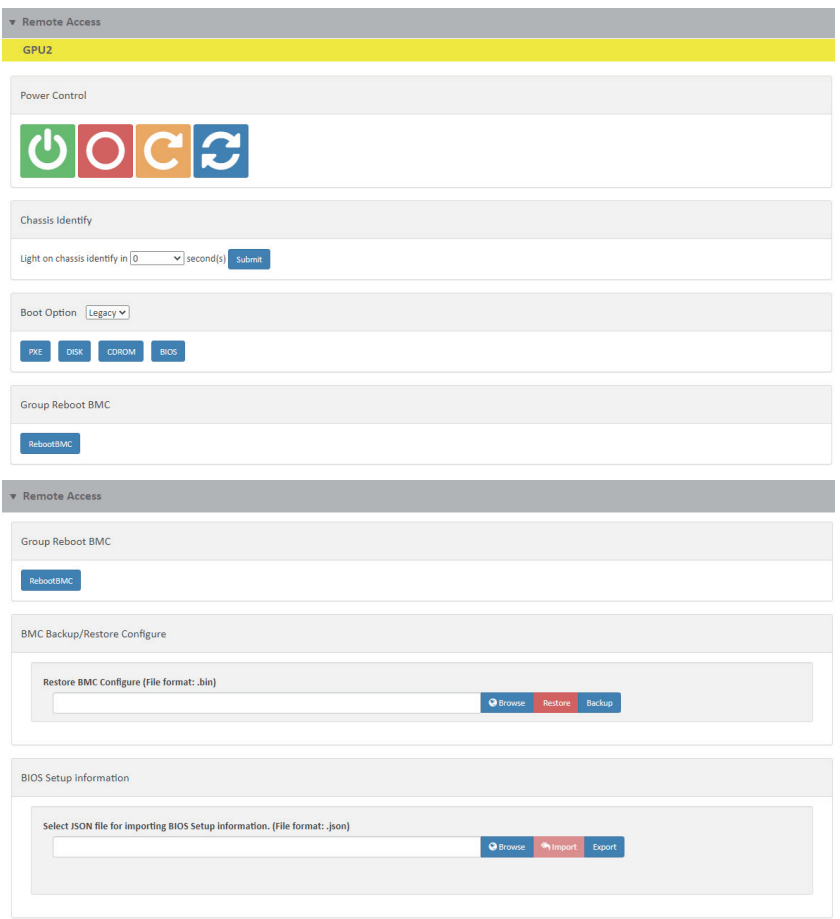

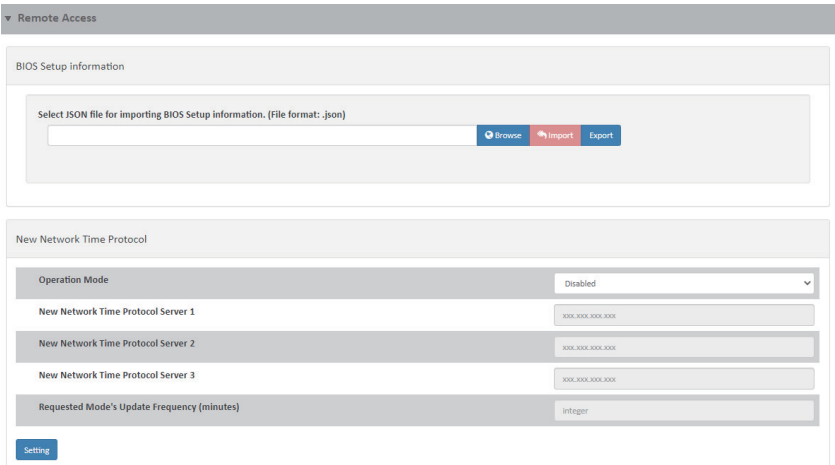

#### <span id="page-40-0"></span>**3-4-3 Updates**

Users can configure the TFTP server and update node last log,PSU/BMC/BIOS/ firmware, CPLD\_MD, and CPLD\_BPB in this page. Follow the steps below to update group firmware remotely.

- 1. Select the BMC node you want to update firmware.
- 2. Then select the package type by using **Browse**.
- 3. Click Update to update the firmware.
- 4. To update image file, select the package type by using **Browse**.
- 5. Click Update to update the image file.

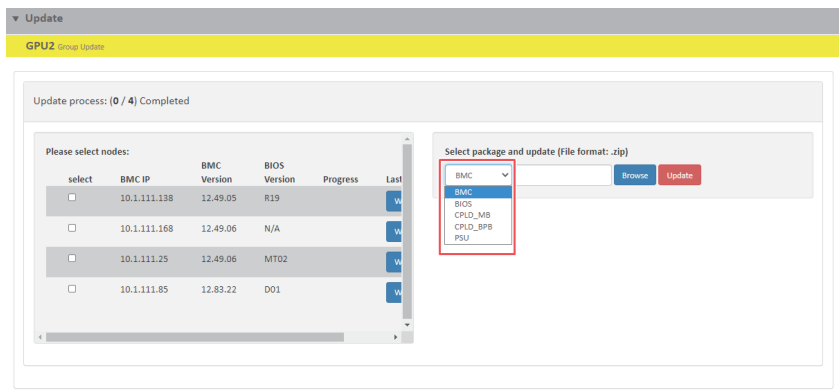

### <span id="page-41-0"></span>**3-4-4 Event Log**

**Event Log** records an event when a sensor is in an abnormal state. When the log matches a pre-defined alert, the system will send out a notification automatically if it is pre-configured.

- 1. Click **Clear** to clear all history log information.
- 2. Click **Download** to download current system event log.

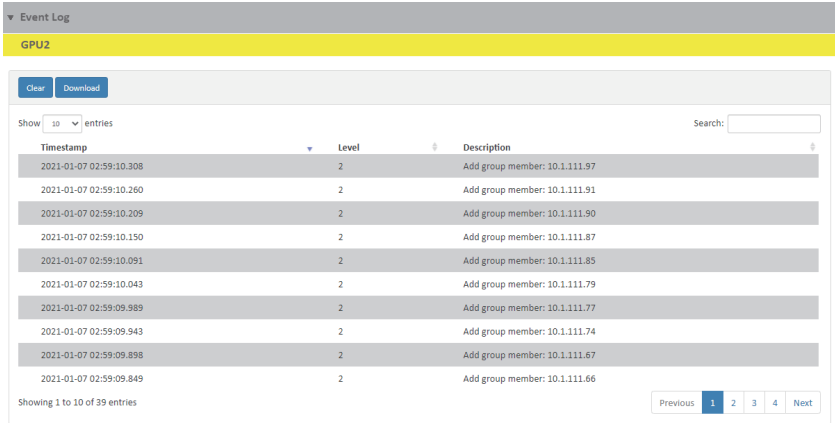

## <span id="page-42-0"></span>**3-4-5 Power Consumption**

**Power Consumption** displays a Group's power usage status for each system and the average usage status of a Group. This function also allows users to configure the power policies for the system.

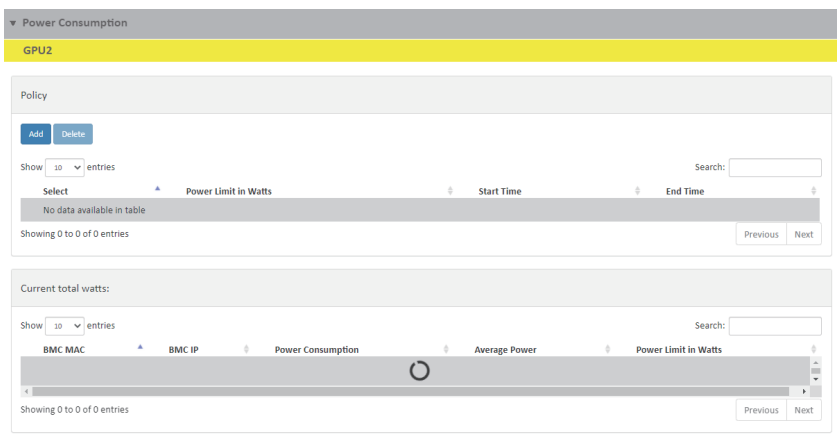

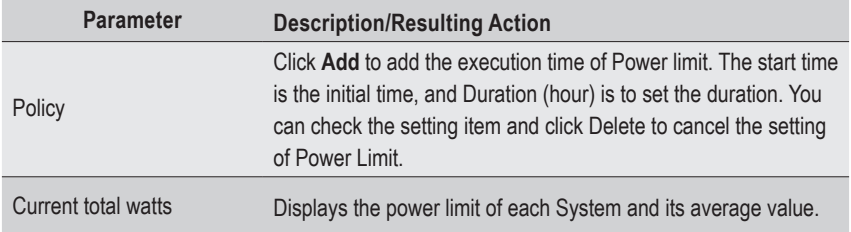

#### <span id="page-43-0"></span>**3-4-6 Network Configuration**

**Network Configuration** provides Group IPv4 and IPv6 DHCP configuration.

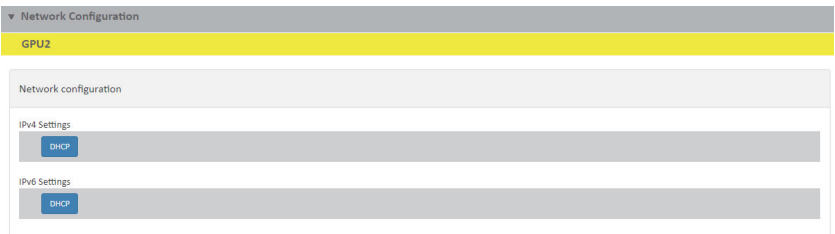

#### **3-4-7 Alert Management**

Please refer section 3-3-6 Alert Management for advanced configuration.

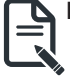

**NOTE!** Only all system nodes in a group can be configurable.

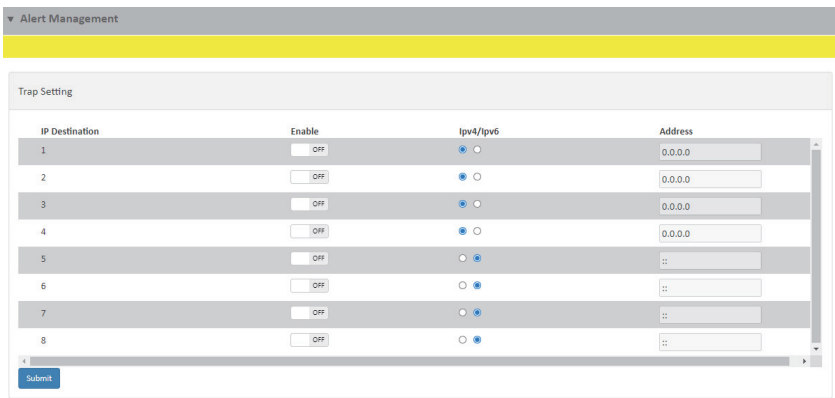

# <span id="page-44-0"></span>**3-5 Deployment**

User can create the deployment for specified node or multi nodes.

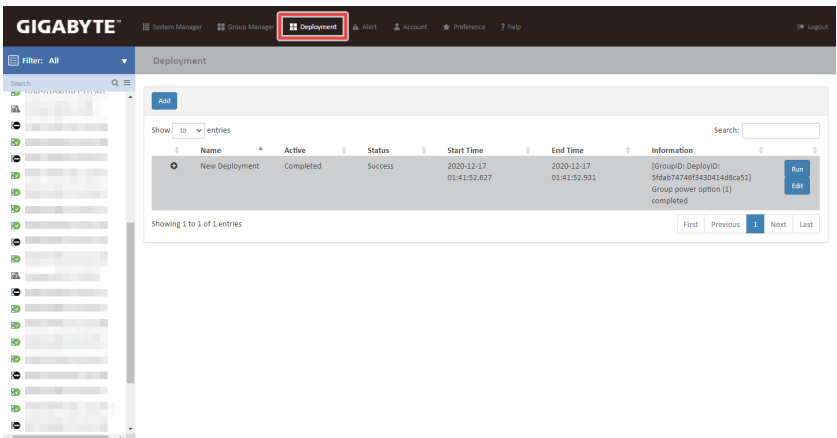

#### **Create a Deployment**

- 1. Click **Add**.
- 2. Define the new deployment name in the respective column.
- 3. Define deployment conditions from the drop-down list.
- 4. When you have finished configuration, click **Submit**.

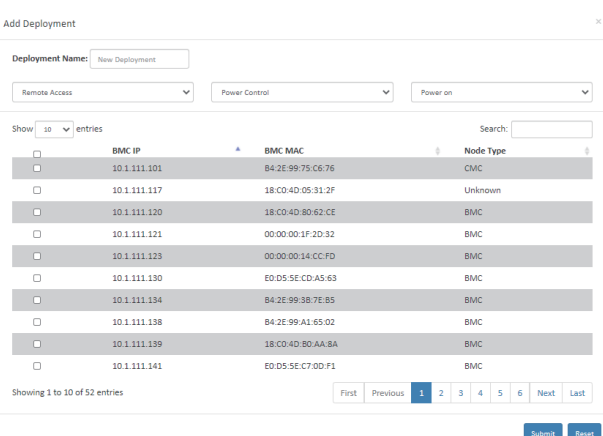

# <span id="page-45-0"></span>**3-6 Alert**

Alert page shows you data related to the sensor's health, such as sensor reading.

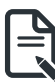

**NOTE!** The number beside the Alert header represents the number of Alert events that have occurred.

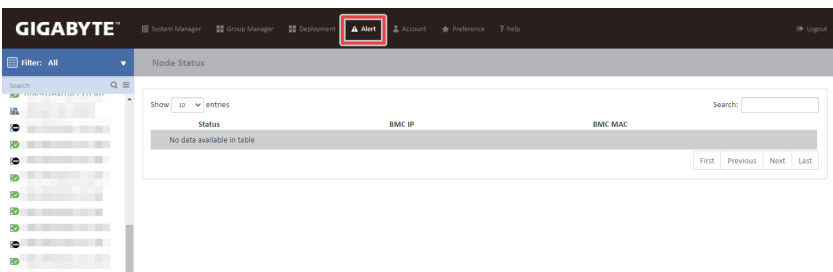

# <span id="page-46-0"></span>**3-7 Account**

This page provides the function to create a specific user account. Click **Account** for advanced configuration.

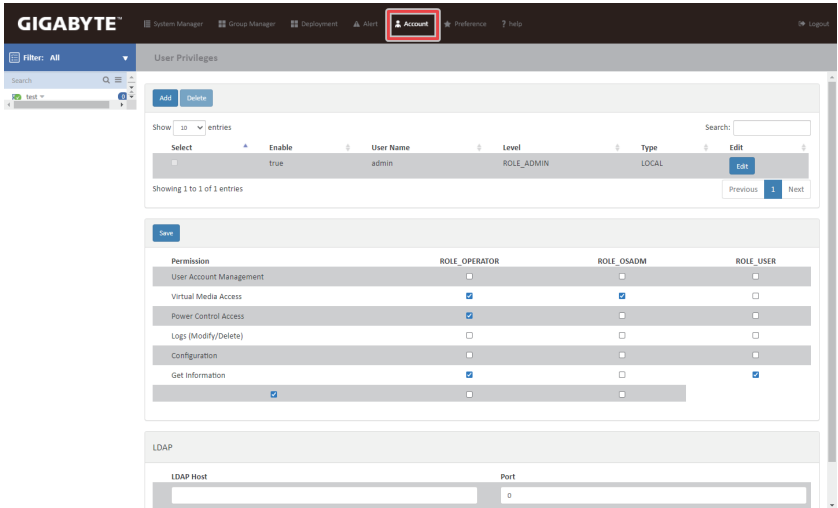

### **Create an Account**

Follow the steps below to create a new account.

- 1. Click **Add** and define the **User Name** and **Password**.
- 2. Define **Enable** function.
- 3. Select Privileges **Level**.
- 4. When you finish the configuration, click **Submit**.

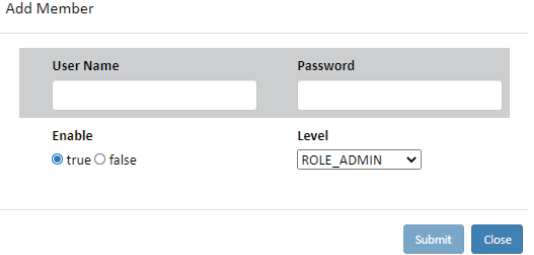

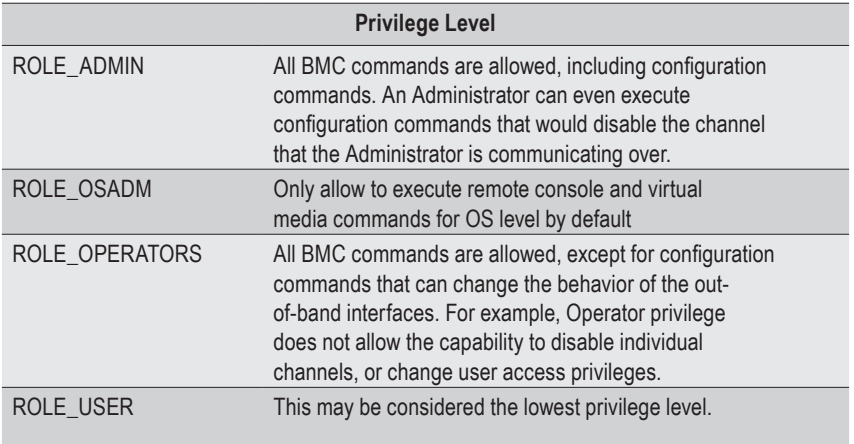

# **LDAP**

LDAP configuration page.

When you finish the configuration, click **Submit**.

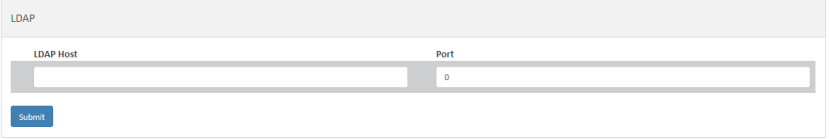

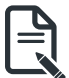

# **NOTE!**

**When configuring the LDAP Server, you need to set the LDAP Host and Port in advance.**

- **• LDAP Host: LDAP Serve IP address.**
- **• LDAP Port: 389.**

# <span id="page-49-0"></span>**3-8 Preference**

Preference displays the database usage and IP range configuration for remote node or group system.

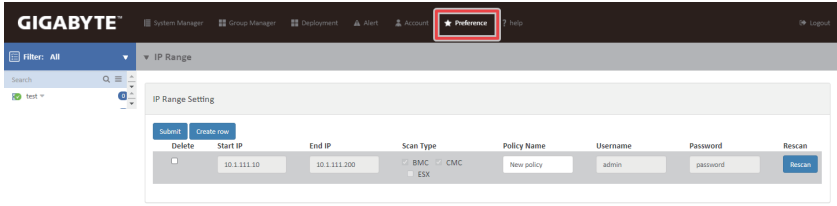

Click the drop-down list for advanced configuration.

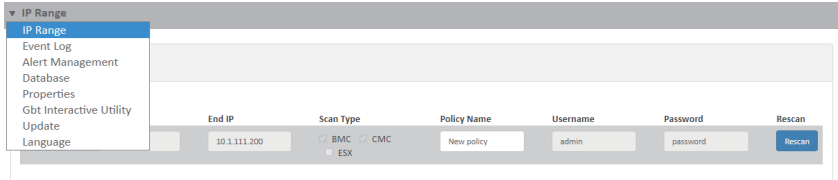

#### <span id="page-50-0"></span>**3-8-1 IP Range**

User can specify the IP range that is scanned during a normal discovery run. Follow the steps outlined below to configure IP discover.

- 1. Select Connection Interface to search BMC Server.
- 2. Click **Create row** to specify the IP range in the respective columns.
- 3. Enter Start IP and End IP in the respective columns.
- 4. Select **Scan Type** and define the **Policy Name**.
- 5. When you finish the configuration, click **Submit** to save your configuration.

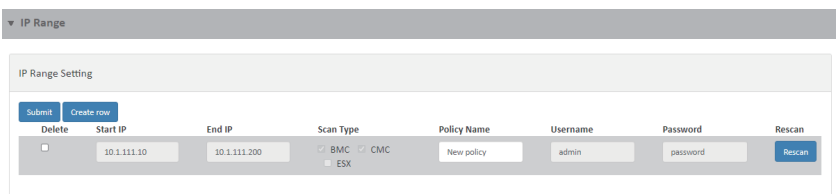

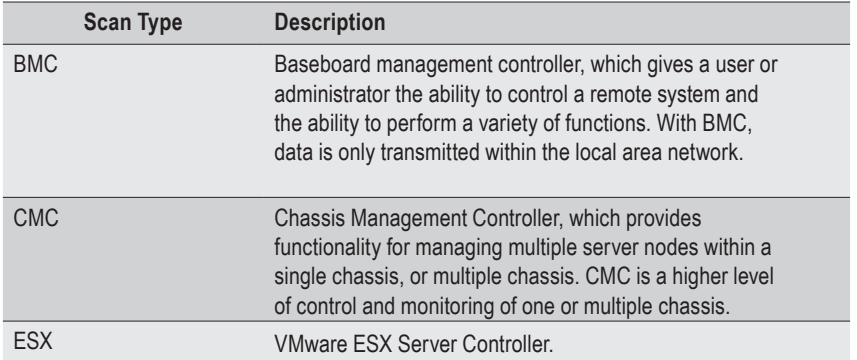

#### <span id="page-51-0"></span>**3-8-2 Event Log**

**Event Log** displays event log information for all nodes/systems within the defined IP range.

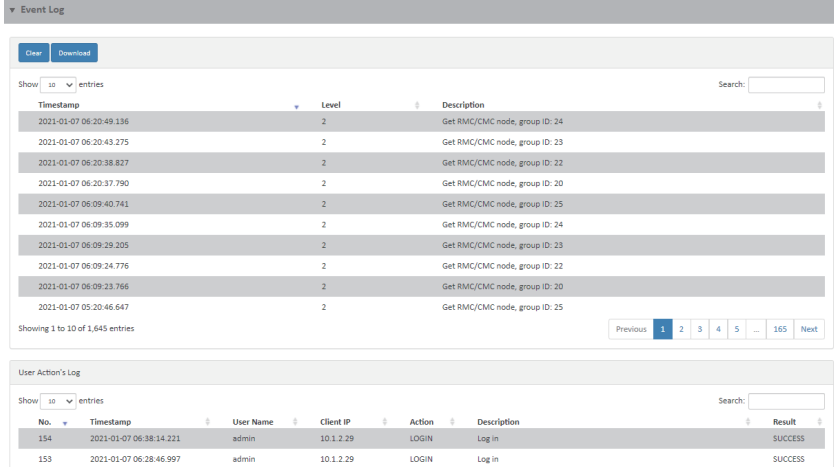

## **User Action's Log Event Log**

Displays the action event log of users.

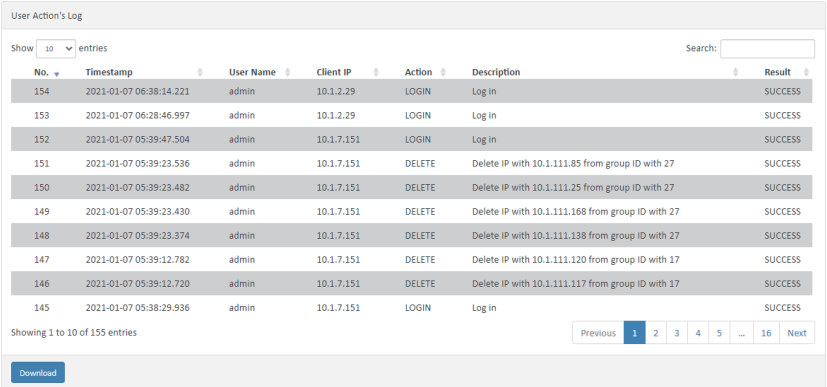

#### <span id="page-52-0"></span>**3-8-3 Alert Management**

**Alert Management** enables the following configuration: **GSM SNMP Setting** and **IPv4 Destination** configuration, **SMTP Server** configuration,and **Send Mail** configuration for all nodes/ systems within the defined IP range.

#### **GSM SNMP**

GSM SNMP trap configuration includes SNMP setting and SNMP destination configuration.

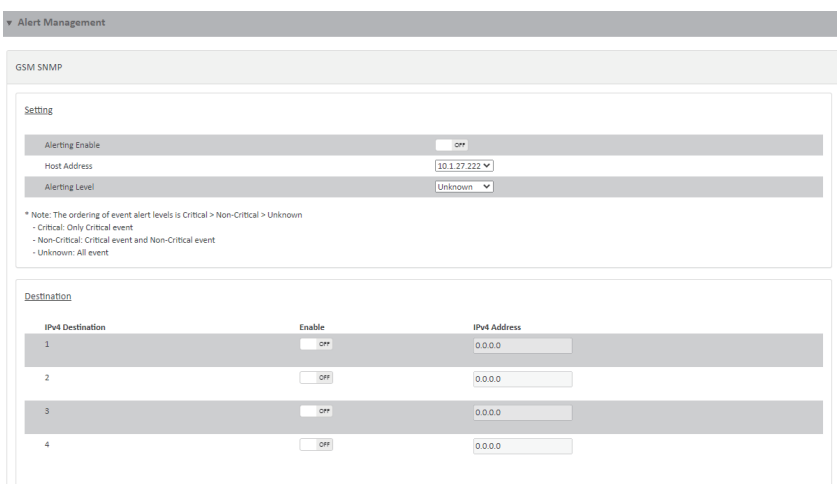

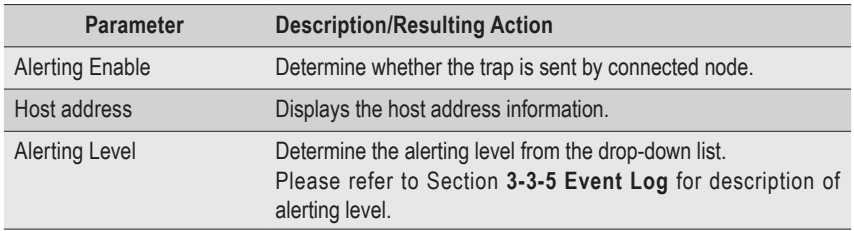

## **Destination**

GSM SNMP Destination configuration for all nodes/systems within the defined IP range.

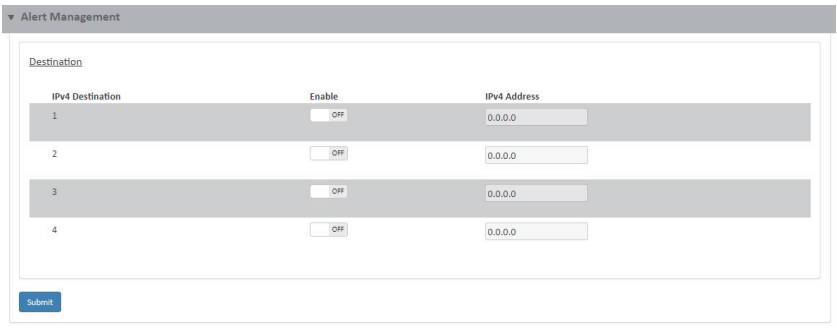

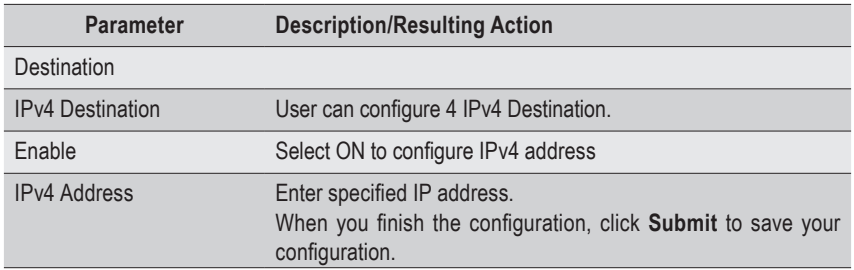

## <span id="page-54-0"></span>**3-8-4 Database**

**Database** shows DB location information, provides a backup function, and enables firmware update for all nodes/systems within the defined IP range.

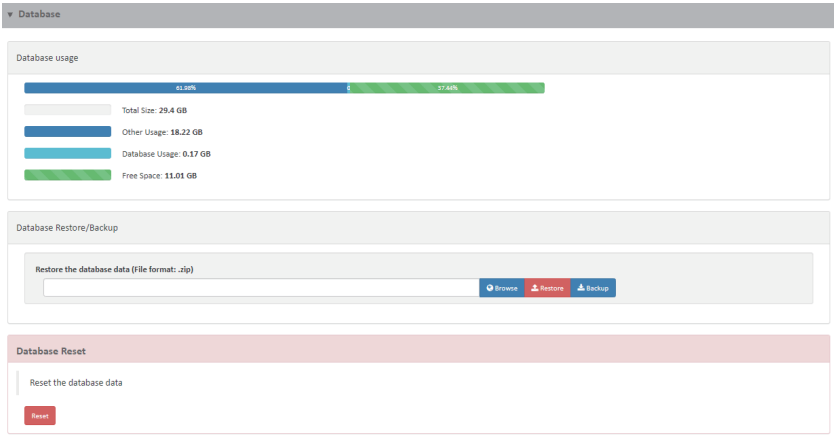

#### <span id="page-55-0"></span>**3-8-5 Properties**

**Properties** enables GSM TFTP server configuration for all nodes/systems within the defined IP range. Follow steps outlined below to configure TFTP server.

- 1. Define **Database** useage.
- 2. Define checking time. In each routine check, GSM will check log date
- 3. When you finish the configuration, click **Submit**.

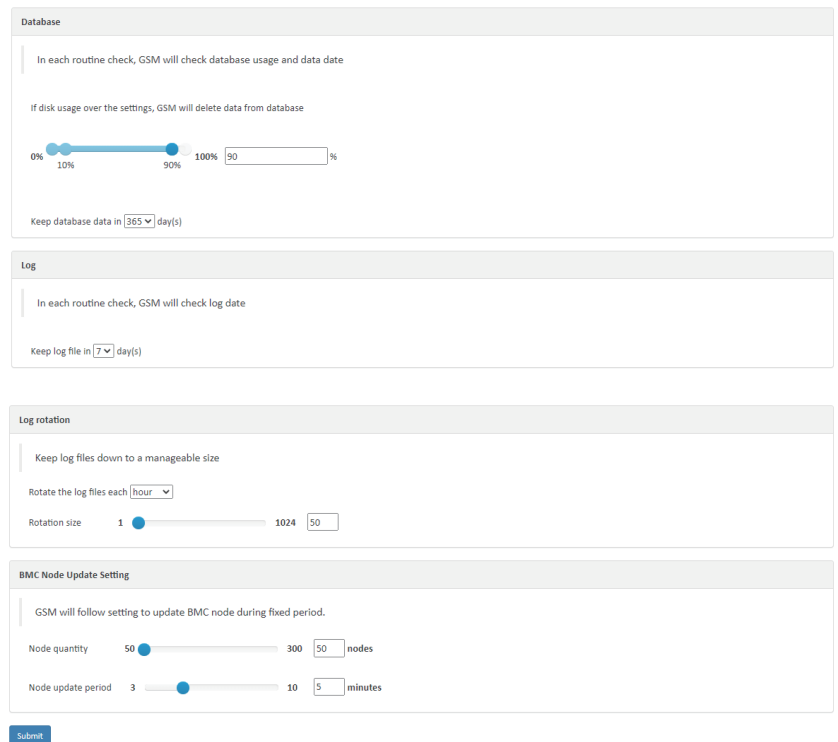

## **BMC Node Update Setting**

Configuration of interval and number of nodes.

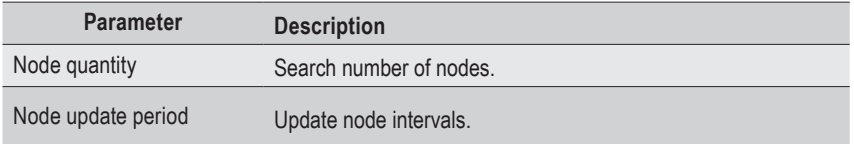

## <span id="page-56-0"></span>**3-8-6 Gbt Interactive Utility**

User can use Gbt Interactive Utility to set the path of Gbt Utility.jar. Then, execute related command.

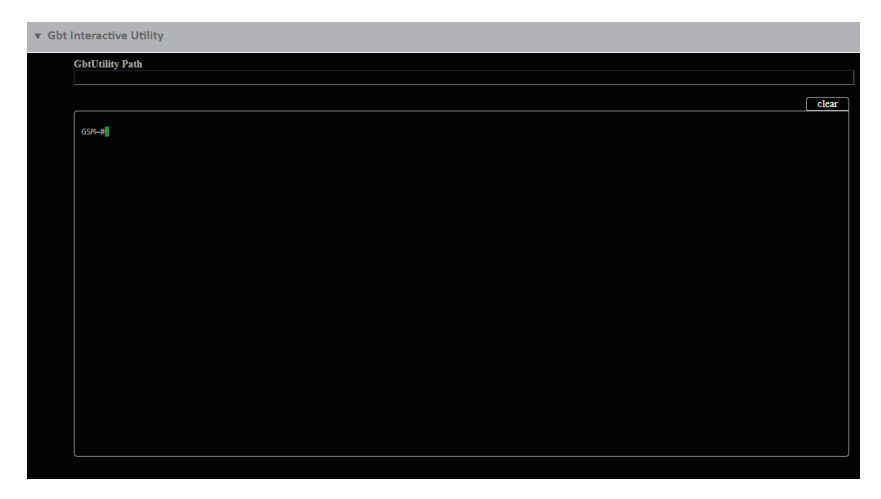

#### <span id="page-57-0"></span>**3-8-7 Update**

User can update GSM firmware and reset the system to default settings for all nodes/ systems within the defined IP range from this page.

To update, select the file on your local system using Browse.

- 1. Click **Update** to update to the new version of firmware.
- 2. To update Keystore, click **Choose File** and enter keystore password, then click **Update.**
- 3. To reset system to the factory default, click **Reset**.

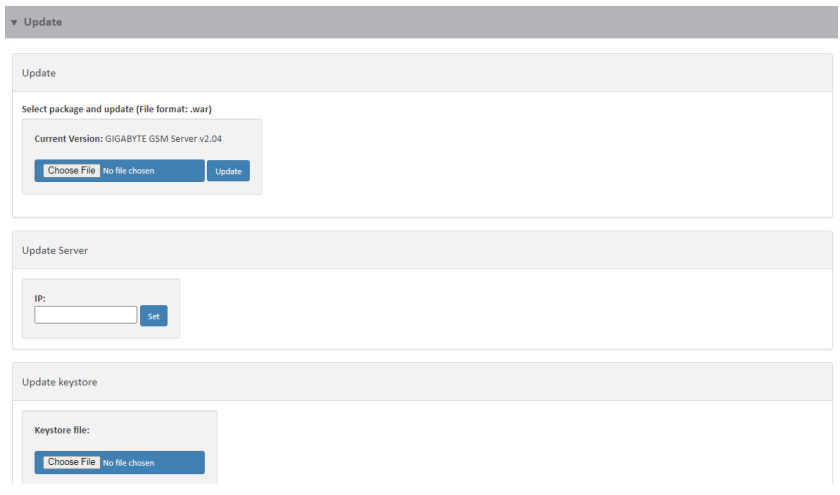

#### **3-8-8 Language**

User can select the preference language in this page.

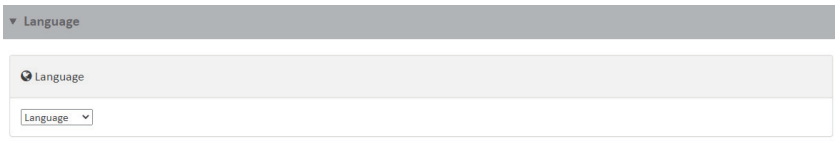

# <span id="page-58-0"></span>**3-9 Help**

Help page provides general information including System manager, Group manager, Deployment, Alert, Account, and Preference.

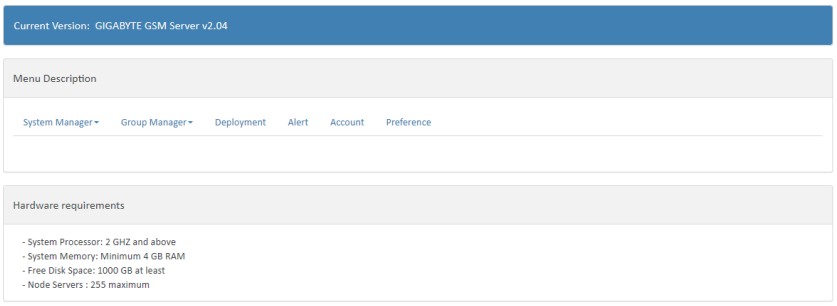

# <span id="page-59-0"></span>**3-10 Logout**

Click  $\overline{\mathbb{C}}$  Logout to logout of the system.

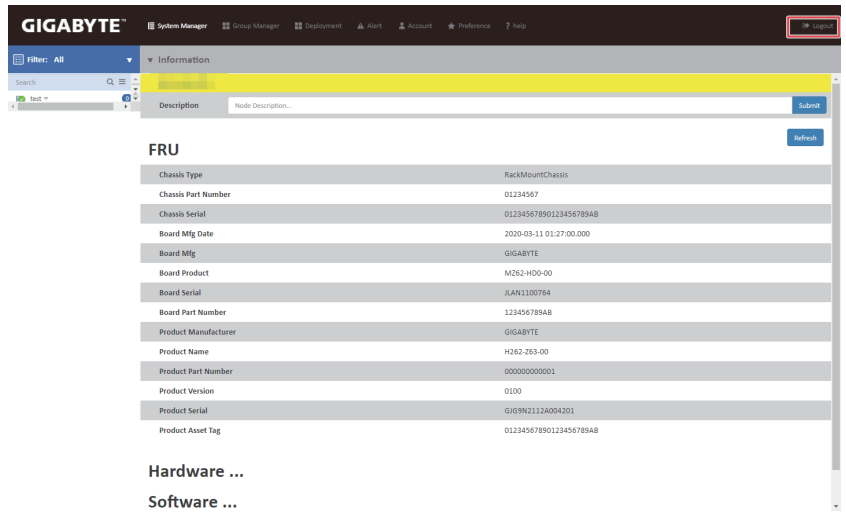

Software ...

# <span id="page-60-0"></span>**Chapter 5 Appendix**

# **5-1 Event Log List**

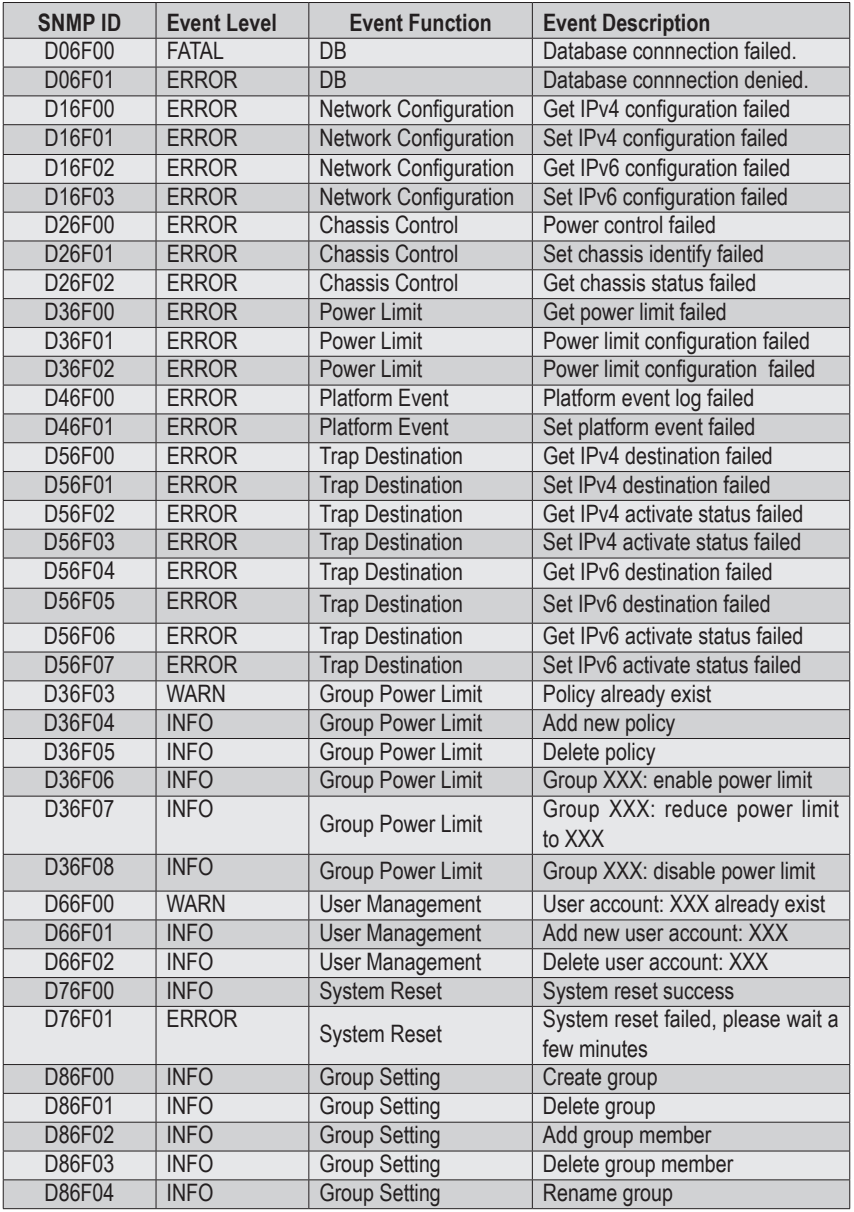

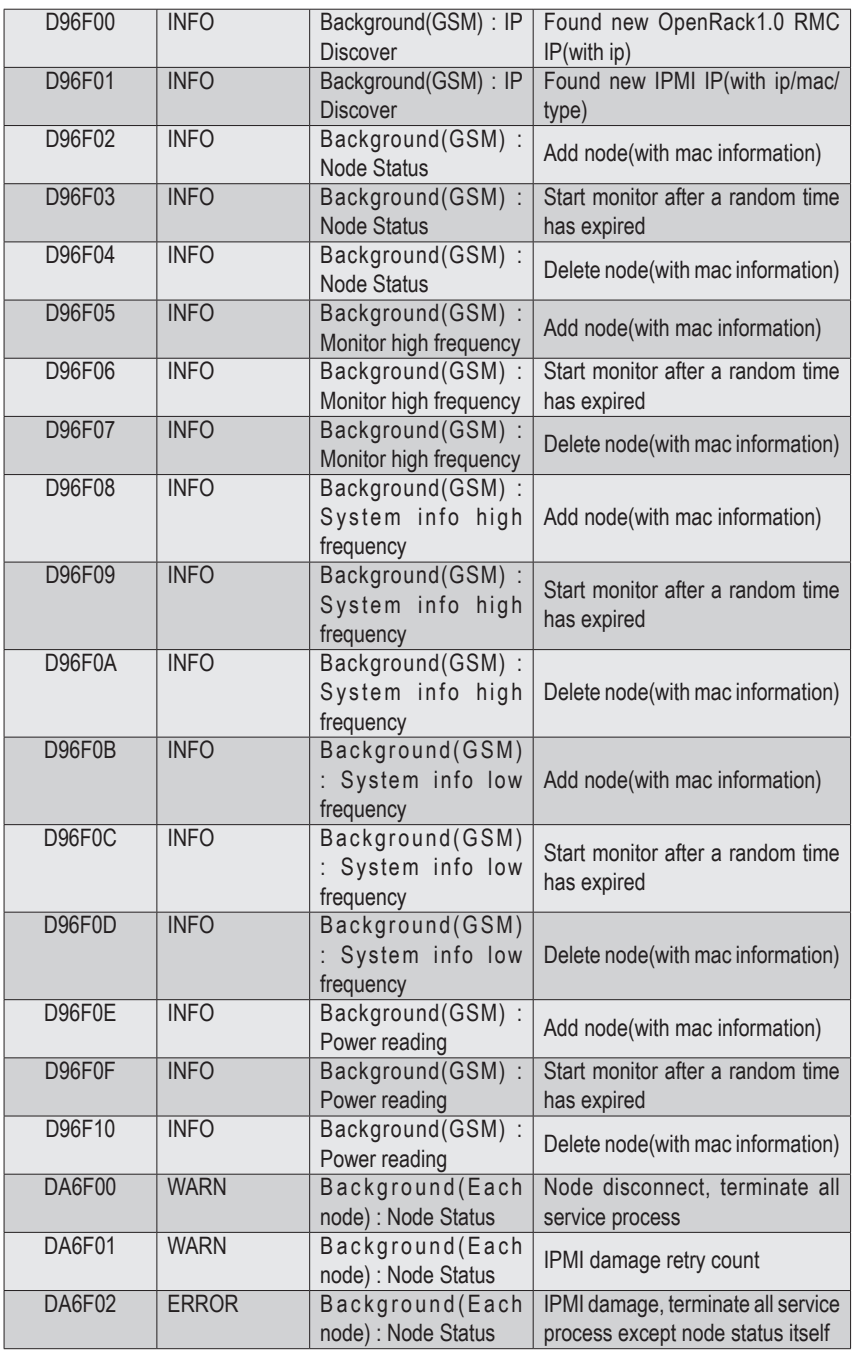

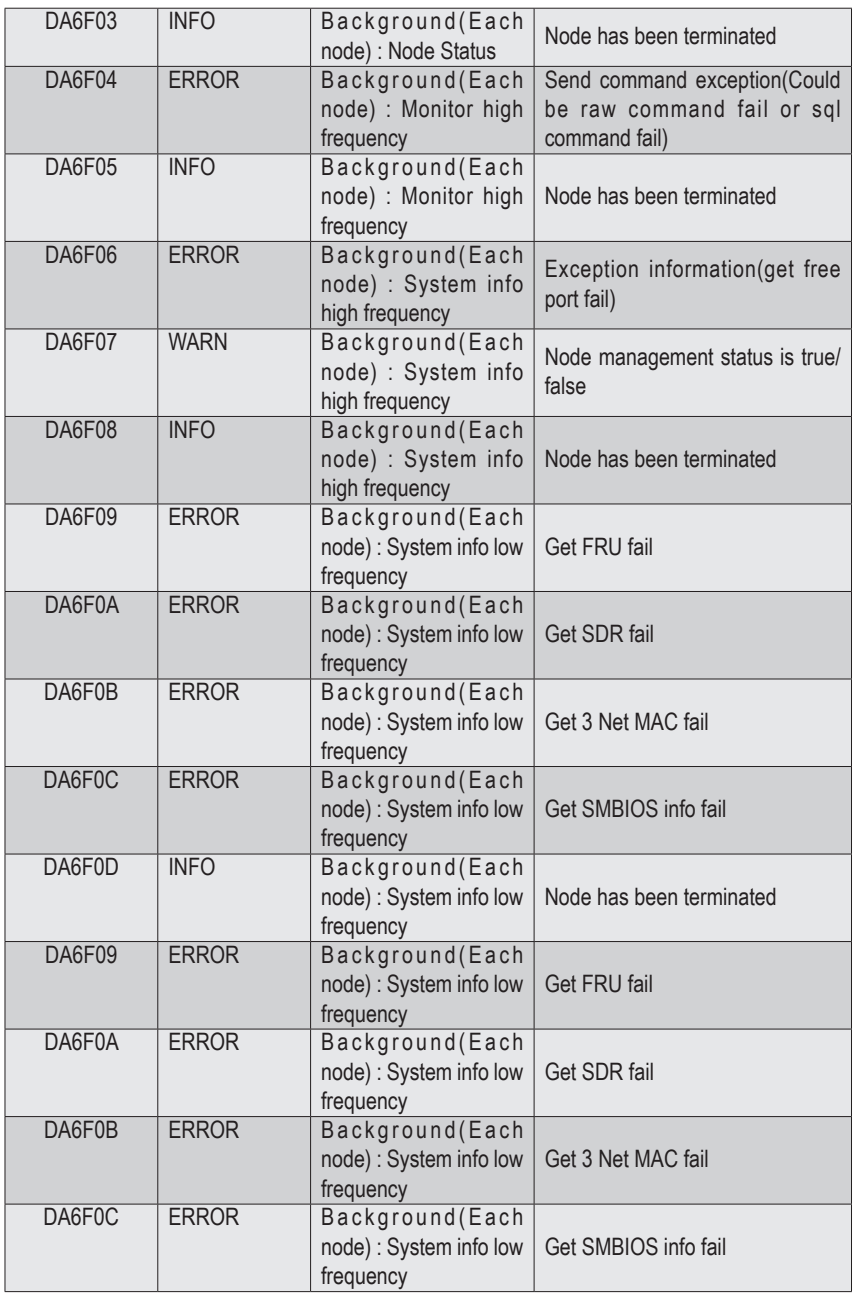

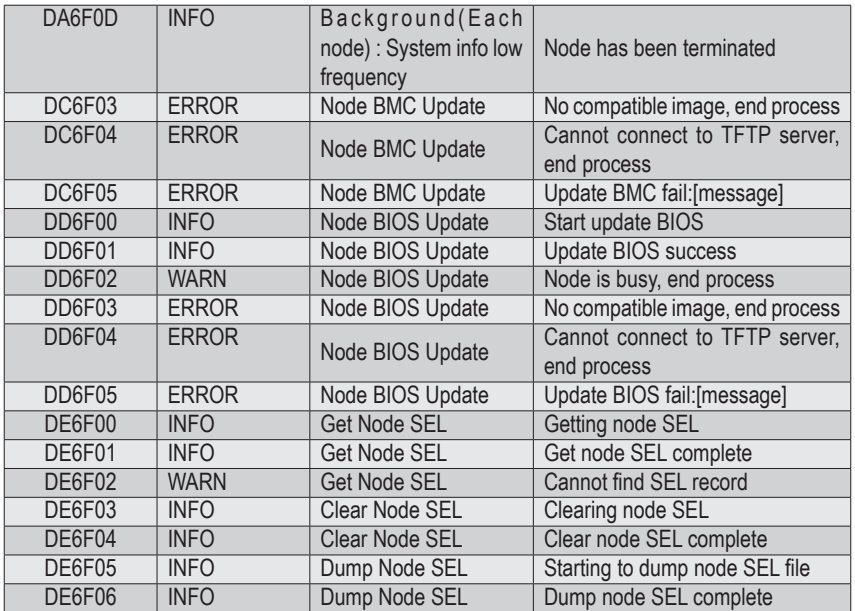